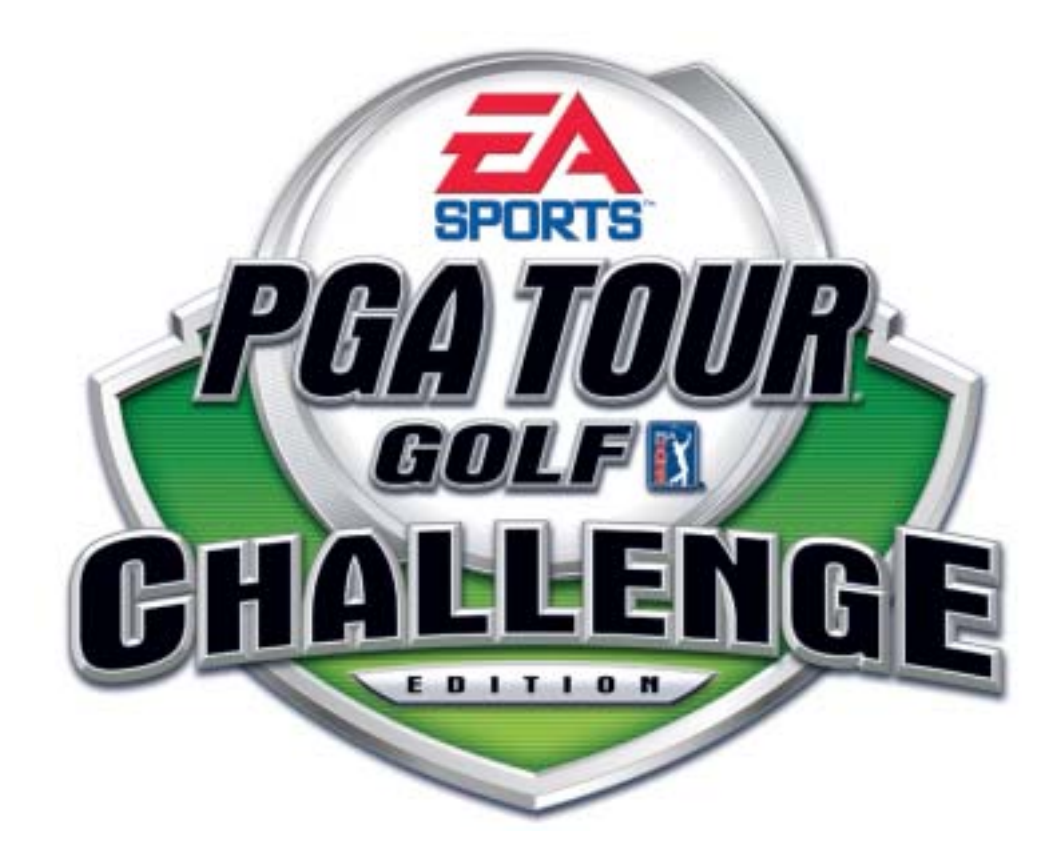

# **EA SPORTS™ PGA TOUR® GOLF CHALLENGE EDITION**

**System Manual 040-0062-01-UK Rev. B**

! **Read this manual before use.** 

! **Keep this manual with the machine at all times.**

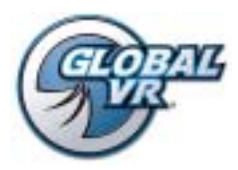

www.globalvr.com http://service.globalvr.com tournament@globalvr.com techsupport@globalvr.com

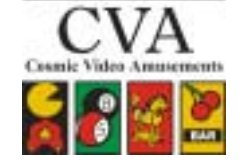

tournament@cosmicvideo.co.uk technical@cosmicvideo.co.uk Phone: 020-8594-1234 Fax: 020-8594-1235

© 2005 Electronic Arts Inc. Electronic Arts, EA, EA SPORTS and the EA SPORTS logo are trademarks or registered trademarks of Electronic Arts Inc. in the U.S. and/or other countries. All rights reserved. PGA TOUR, PGA TOUR and Swinging Golfer design, TPC, TPC and Swinging Golfer design and TPC at Sawgrass are trademarks of PGA TOUR, INC. and used by permission. Colonial Country Club name and logo are registered trademarks of Colonial Country Club. © 2004 Colonial Country Club. All rights reserved. . Bay Hill is a trademark of TBHC, Inc Electronic Arts Inc. is the official licensee of St Andrews Links for EA SPORTS™ PGA TOUR® Golf 2005. A portion of the proceeds from the sale of this product are contributed towards the preservation and maintenance of the historic golf courses at St Andrews Links including the Old Course. Colonial Country Club name and logo are registered trademarks of Colonial Country Club. Use of Sahalee name, mark and course description is with the permission of Sahalee Country Club. Plantation Course is a trademark of Kapalua. All other trademarks are the property of their respective owners. EA SPORTS™ is an Electronic Arts™ brand.

Tournaments are not sponsored by or administered by Electronic Arts or the PGA TOUR.

GLOBAL VR IS AN AUTHORIZED ELECTRONIC ARTS DISTRIBUTOR.

## **Table of Contents**

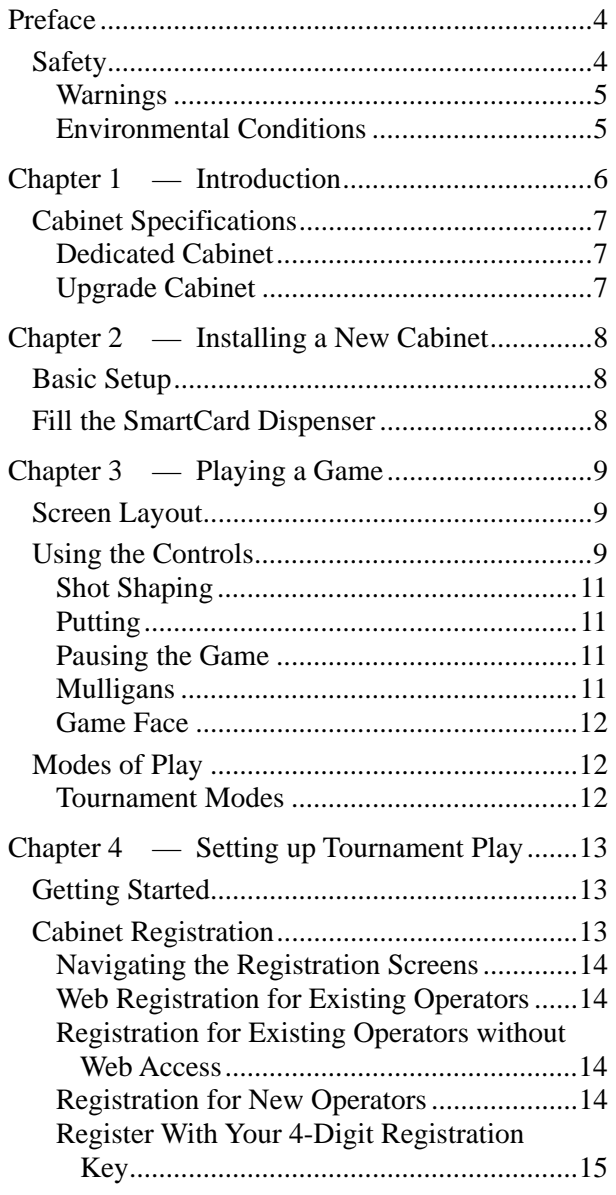

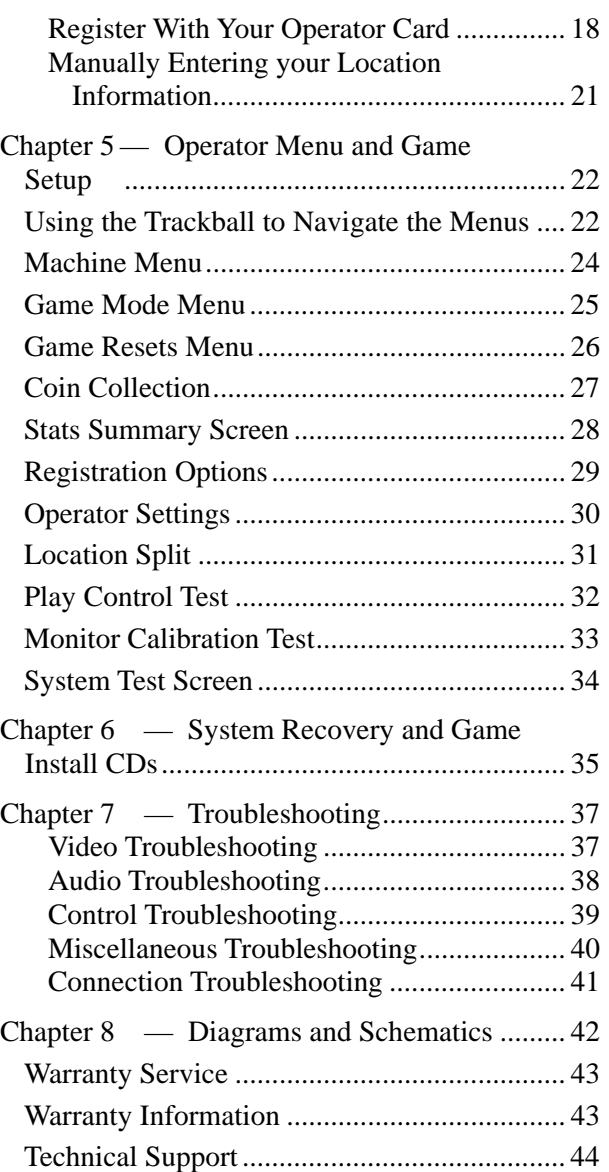

# **List of Figures**

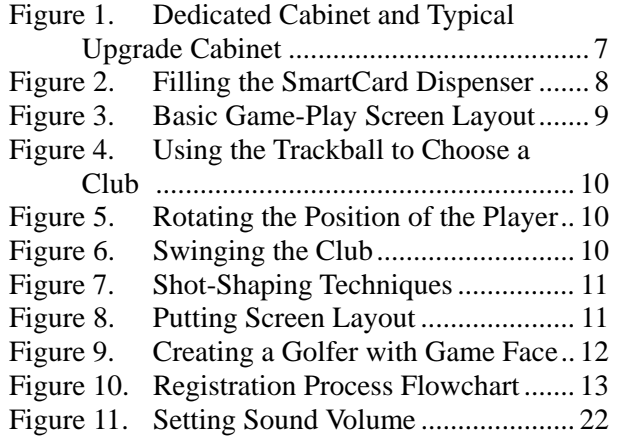

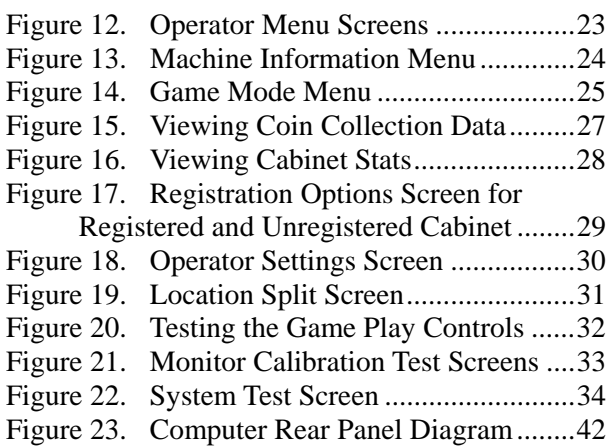

#### **Preface**

## **Safety**

*Please read this page before preparing your arcade cabinet for game play.* 

The following safety instructions apply to all game operators and service personnel. Specific warnings and cautions will be included throughout this manual.

Use the following safety guidelines to help protect the system from potential damage and to ensure your personal safety:

- Make sure that the switch on the back of the computer is set to match the AC power in use at your location:
	- − 115 volts / 60Hz in most of North and South America and some Far Eastern countries such as Japan, South Korea and Taiwan
	- 230 volts / 50Hz in most of Europe, the Middle East and the Far East
- To help prevent electric shock, plug the system into a properly grounded power source. These cables are equipped with 3-prong plugs to help ensure proper grounding. Do not use adapter plugs or remove the grounding prong from a cable. If you must use an extension cable, use a 3-wire cable with properly grounded plugs.
- To help protect your system from sudden increases and decreases in electrical power, use a surge suppressor, line conditioner or Uninterruptible Power Supply (UPS).
- Be sure nothing rests on the system's cables and that the cables are not located where they can be stepped on or tripped over.
- Keep your system far away from radiators and other heat sources.
- Do not block cooling vents.

#### **Precautions for Game Operation**

- The avoid injury and accidents, people who fall under the following categories should not play the game:
	- − Those who need assistance when walking.
	- Those who have high blood pressure or a heart problem.
	- Those who have experienced muscle convulsions or loss of consciousness when playing a video game or similar activities.
	- Those who have trouble in the neck or spinal cord.
	- Intoxicated persons.
	- Pregnant women.
	- Persons susceptible to motion sickness.
	- Persons who do not abide by the warning labels on the game.
- A player who has never been adversely affected by light stimulus might experience dizziness or headache when playing the game. Small children can be especially susceptible to these conditions. Caution guardians of small children to keep watch over their children during play.
- Instruct those who feel sick during play to see a doctor.
- To avoid injury from falling objects, and electric shock due to spilled drinks, instruct players not to place heavy items, food, or drinks on the product.
- To avoid electric shock or short circuit, do not allow customers to put hands and fingers or extraneous matter in the openings of the product.
- To avoid risk of injury from falling, immediately stop customers from leaning against or climbing on the product.

#### **Warnings**

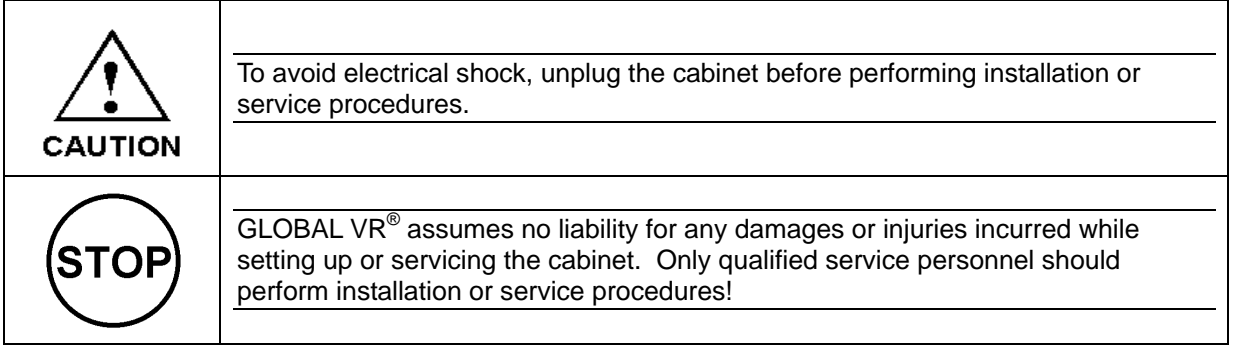

#### **Environmental Conditions**

Cabinet is intended for indoor use only. Be sure to keep the cabinet dry and maintain operating temperatures of 10°- 40°C (50°-104°F).

#### **Chapter 1 — Introduction**

# **EA SPORTS™ PGA TOUR® Golf Challenge Edition THE FUTURE OF VIDEO GOLF IS HERE!**

**Challenge Edition** takes the game to a whole new level with superior graphics, over 20 courses, new play modes, new Players' Card, and the same gameplay and tournament system players love.

#### **Step Up to the Challenge!**

**Game Face:** Customize every aspect of your golfer like never before, and save to a Players' Card for use in any **Challenge Edition** game mode!

**Stroke Play:** Play a standard round of golf for amusement.

**Skins:** Match-style format played hole-to-hole, where the winner gets the Skins.

**Shootout:** This popular elimination mode is now even more exciting – with Shootout Match!

**SmartCard format Players' Cards:** Stores player data directly on the card to unlock World Tour, Game Face, Tournament Play and other registered play modes.

#### **Challenge Edition delivers more ways to win:**

- **Challenge Match:** Players can set up their own Tournaments. Challenge players from around the world at www.globalvr.com.
- **World Tour:** Complete the World Tour to qualify for the annual GLOBAL VR<sup>®</sup> World Championship! Unlock Course Memberships for amusement play, establish an official handicap, and win Game Face golfer customization items.
- **Tournaments:** Big Cash Prize Tournaments, plus access to Local Operator Tournaments!

#### **Challenge Edition is available 3 ways:**

- **New dedicated cabinet** with SmartCard Players' Card reader, card dispenser, and attractive,  $2<sup>nd</sup>$  marquee.
- **Software update** for existing EA SPORTS™ PGA TOUR<sup>®</sup> Golf games.
- Affordable conversion kit for older video golf games.

**Note**: Features, Tournaments and Play Modes will vary according to geographical region.

## **Cabinet Specifications**

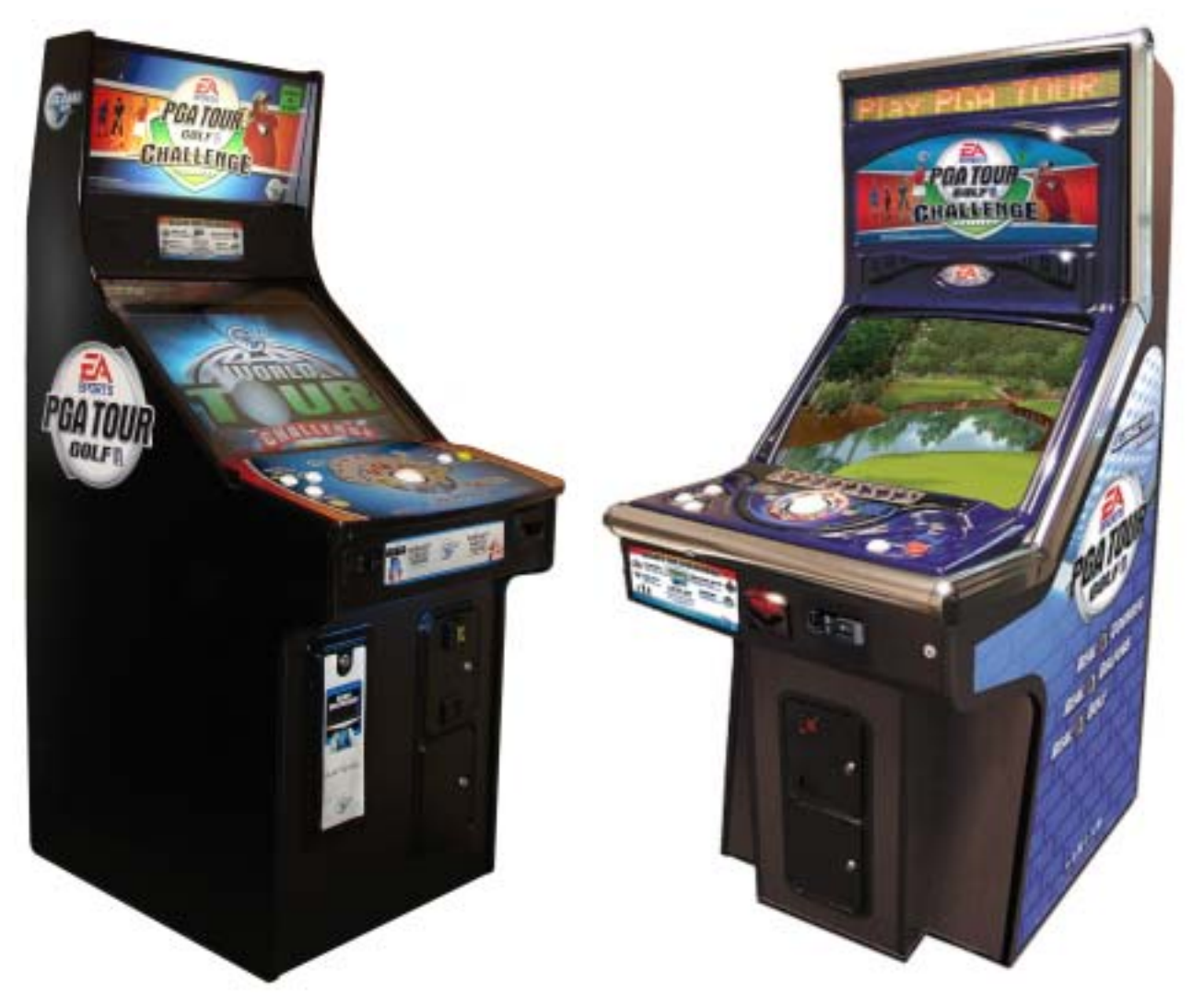

*Figure 1. Dedicated Cabinet and Typical Upgrade Cabinet* 

#### **Dedicated Cabinet Cabinet Cabinet Research Cabinet Cabinet Cabinet**

- Weight: 193kg
- Dimensions  $(L \times W \times H)$ : 953 x 673 x 1791mm
- Pentium 4 computer
- Nvidia GeForce graphics
- 512 megabytes RAM
- 27-inch, 800 x 600, Super VGA flat-screen monitor
- SmartCard reader
- Players' Card dispenser
- Note validator
- Dramatic cabinet lighting

- Weight: 158kg
- Dimensions  $(L \times W \times H)$ : 900 x 686 x 1778mm
- Pentium 4 computer
- Nvidia GeForce graphics
- 512 megabytes RAM
- 27-inch, 800 x 600, Super VGA monitor
- SmartCard reader
- Players' Card dispenser (optional)
- Note validator

#### **Chapter 2 — Installing a New Cabinet**

#### **Basic Setup**

Use the following procedure to install a new cabinet:

- 1. Carefully remove the cabinet from the shipping container, giving yourself plenty of space around the cabinet. Inspect the exterior of the cabinet for any damage.
- 2. Connect the AC power cord to a grounded (3-terminal) AC wall outlet.
- 3. Power ON the game using the On/Off switch located on the lower rear of the cabinet. Verify the game starts and runs properly.
- 4. Refer to Chapter 5, on page 22, to set up your game in the Operator menu.
- 5. Refer to Chapter 4, on page 13, to register your cabinet.

## **Fill the SmartCard Dispenser**

The SmartCard dispenser sells Players' SmartCards. Perform the following steps to open the dispenser and fill it with Players' SmartCards.

**Important:** The dispenser will not work unless it is fully closed and in a vertical position (no more than a 5-degree angle), with the back cover in place.

- 1. Open the SmartCard dispenser door with the key; it will rotate downward on a hinge.
- 2. Slide and lift the back panel as shown below.
- 3. Insert SmartCards as shown, with the magnetic stripe down. The dispenser will hold up to 185 SmartCards. Make sure the cards are stacked evenly and the bottom plate is firmly against the cards.

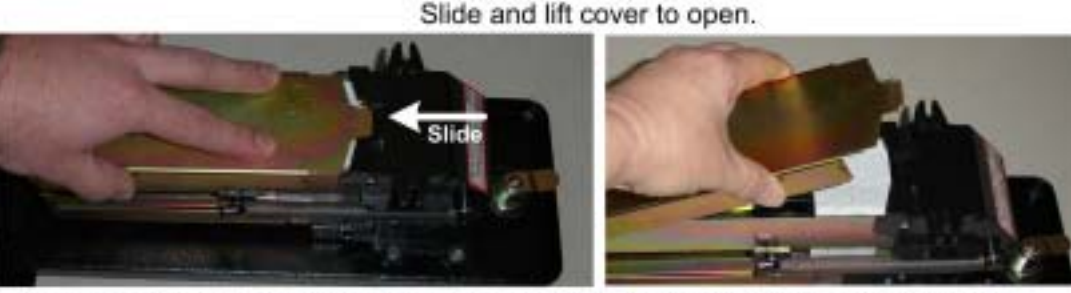

Insert cards with magnetic stripe down and "INSERT" toward front of dispenser.

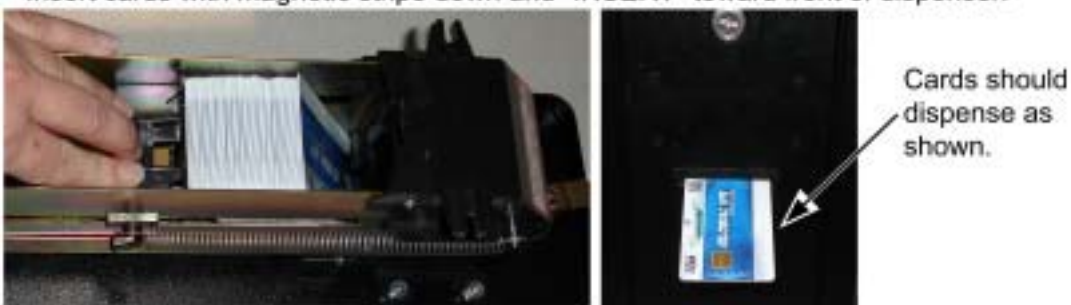

*Figure 2. Filling the SmartCard Dispenser* 

#### **Chapter 3 — Playing a Game**

This chapter describes how to play a game. Refer to Modes of Play on page 12 for details on the different types of games. Visit our website, www.globalvr.com, for detailed game play information plus hints and tips.

When you start a game, you will be prompted to select the mode of play, golfer, and course. With a Players' Card, you will have the additional options of Game Face and (if the cabinet is registered) Tournament and World Tour play. The game has been designed to be as intuitive as possible for beginners, yet flexible enough to challenge advanced players. When a player makes a great shot, the game awards special **Great Shot Points**. These points are used to determine the winner of a game in the event of a tie.

## **Screen Layout**

During game play, the screen displays information about the course, club, player, and weather conditions, as described below.

Course Name, Hole Distance, and Strokes for Par.

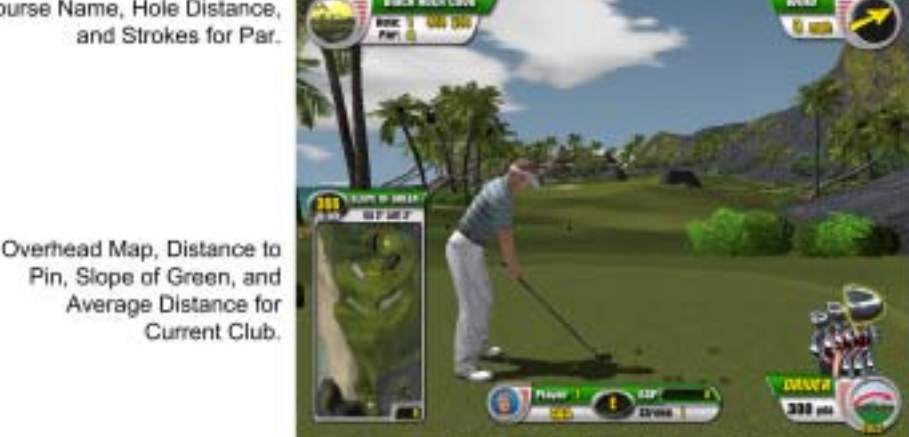

Wind Direction and Speed.

Current Club, Average Distance, and Shot Type\* (The overhead map shows the potential distance of the current club. Move the trackball side-toside to change the club.)

Player, Strokes for Hole, and Total GSP (Great Shot Points) for the Game

\* Shot Types: (Press SHOT TYPE Button to Change)

- Full - A normal golf swing

Current Club.

- Top-spin - Adds top-spin to the ball. At the end of the shot, the ball will roll forward on the green.

- Back-spin - Adds back-spin to the ball. At the end of the shot, the ball will roll backward on the green. Different Shot Types become available when you get close to the green.

*Figure 3. Basic Game-Play Screen Layout* 

#### **Using the Controls**

Now that you are familiar with the onscreen information, you are ready to take your first shot.

Begin by using the trackball to scroll from side-to-side to choose a club. Be sure not to scroll the trackball up or down, as this will begin the swing. You can use the **SHOT TYPE** button to define the type of shot used with your swing.

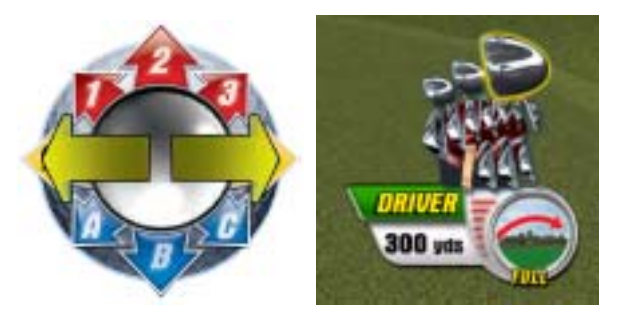

*Figure 4. Using the Trackball to Choose a Club* 

Use the **ROTATE GOLFER** buttons to change the shot direction by rotating the player.

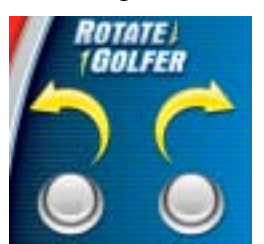

*Figure 5. Rotating the Position of the Player* 

If you would like an overview of the hole, hit the **HOLE CAM** (FLY OVER) button before taking your swing. The view will start from your position on the course and fly over to the hole.

Begin your shot by scrolling down on the trackball **(1)** to start the back swing. Then spin the trackball forward forcefully **(2)** to complete the shot. See the figure below.

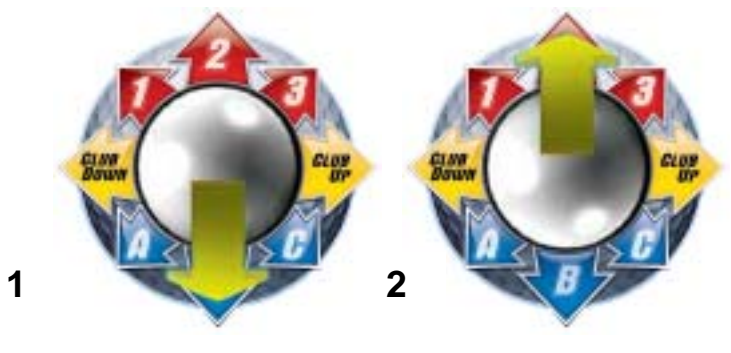

*Figure 6. Swinging the Club* 

The distance of your shot depends on the amount of back swing, and the force used on the forward roll of the trackball.

#### **Shot Shaping**

Use shot shaping to refine your golf shot. The picture below shows the nine different types of shot shaping. You control the degree of shot shaping by the amount of directional input on the trackball. On the control panel, the blue arrow represents the backstroke, and the red arrow represents the forward stroke of your swing.

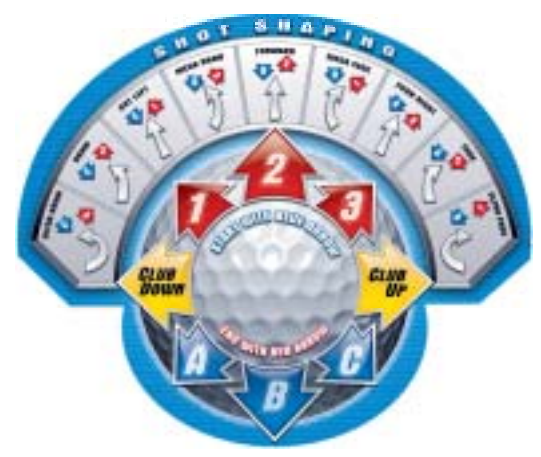

*Figure 7. Shot-Shaping Techniques* 

#### **Putting**

Once you make it onto the putting green, the overhead map turns into a smaller map showing the directional slope of the putting green and distance to the hole. Press the **SHOT TYPE** button to turn a helpful grid on and off. See the picture below.

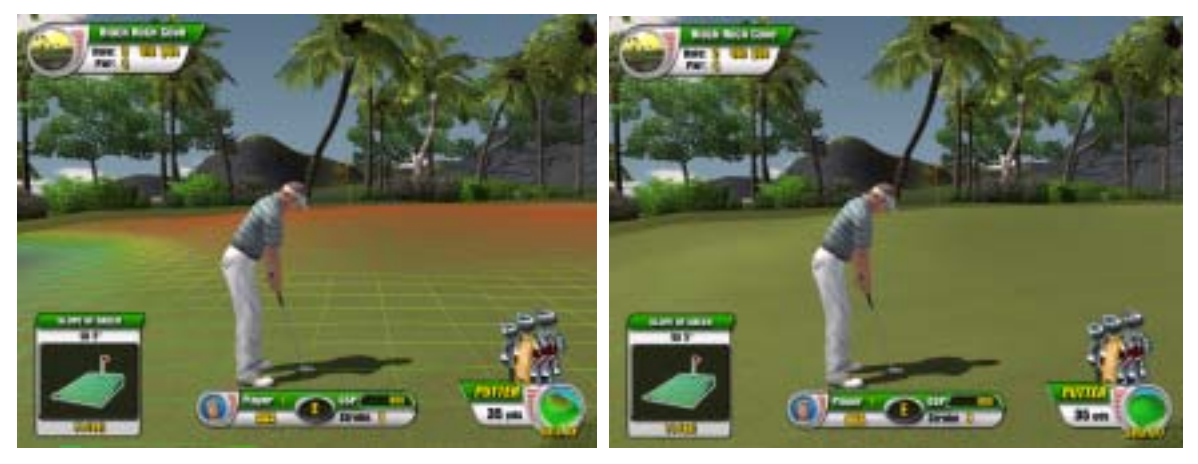

*Figure 8. Putting Screen Layout* 

#### **Pausing the Game**

At any time, a player can press the **START** button to pause the game. The game will remain paused for 20 seconds before automatically returning to game mode if no more buttons are pressed. The Paused Game screen gives you the option of quitting, buying a Mulligan, or returning to the game.

#### **Mulligans**

When the game is paused in Amusement Play, you have the options of purchasing a "Mulligan" (redo) shot for your last shot played, or you can quit playing the match.

©2005 GLOBAL VR®

#### **Game Face**

Game Face is a new feature in EA SPORTS™ PGA TOUR® Golf **Challenge Edition**. It allows a player, using a Players' SmartCard, to create a custom golfer. The golfer is saved on the SmartCard. Players can earn premium items for their custom golfer by playing World Tour.

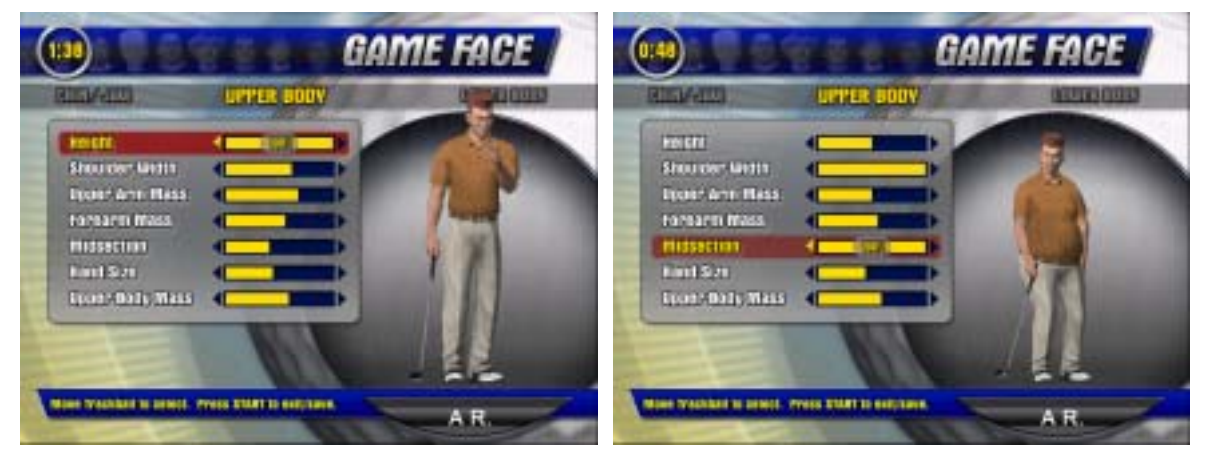

*Figure 9. Creating a Golfer with Game Face* 

# **Modes of Play**

**Stroke Play:** This is a regular golf game, with points for each hole totaled at the end of the game. 1—4 players can play together.

**Skins:** 2—4 players can compete for Skins.

**Shootout:** 3—8 players can compete in a Shootout. At each hole, the player with the worst overall score is eliminated.

**Shootout Match:** 3—8 players can compete in a Shootout Match. At each hole, the player with the worst score for the hole is eliminated.

#### **Tournament Modes**

**Tournament Play:** Check our website for details on current GLOBAL VR® Tournaments, with big cash prizes awarded to top players.

**World Tour:** Players who complete all 22 courses in the World Tour receive an official handicap and skill ranking. The top World Tour players qualify to compete for cash and ultimate bragging rights in the **World Championship** competition.

**Challenge Match:** Players can create their own tournaments through our website. The player sets the course, conditions, schedule, and can challenge up to 31 players.

**Local Tournaments:** Operators can set up their own local tournaments through our website, using one cabinet, or across multiple cabinets and locations.

## **Chapter 4 — Setting up Tournament Play**

#### **Go Online With GLOBAL VR® and Get More From Your Equipment Investment**

**More Players** – Top players find your games through our online Game Locator.

**More Free Time** – Online equipment management lets you adjust and account without leaving your desk.

**More Play Modes** – Players at all levels have more ways to enjoy their favorite games.

**More Cash** – Increased earnings with Tournament Play and other online-only features.

## **Getting Started**

Register with the GLOBAL VR® Tournament System to connect your game cabinets to our online servers. Being online opens Tournament Play and other new play modes for your players, and time-saving services for you. Getting started is easy:

- 1. If you do not have an account with GLOBAL VR<sup>®</sup>, fax in the Operator Registration form located in the Registration Pack of the Welcome Kit included with your cabinet or upgrade kit.
- 2. Connect your cabinet to a phone line or broadband network.
- 3. Register your cabinet as described below.

UK Operators should contact GLOBAL VR's UK Distributor, Cosmic Video Amusements, for any assistance they need getting registered or connected.

## **Cabinet Registration**

You have four options for registering your cabinet:

- **New Operators**: Go to page 14.
- **Existing Operators**:
	- − Register through our website: Go to page 14.
	- − Obtain a 4-digit registration key if you do not have web access: Go to page 14.
	- − Register with your Active **Operator Plus™ SmartCard**: Go to page 18.

**Note:** For existing operators setting up a cabinet in a new location, it is probably easiest to register through the website.

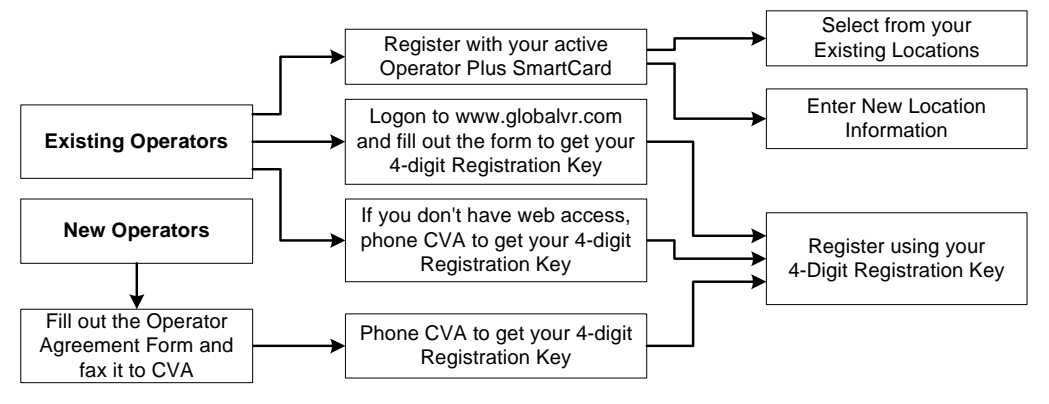

*Figure 10. Registration Process Flowchart* 

#### **Navigating the Registration Screens**

**To Navigate:** Use the trackball and **START** button to navigate the registration screens. The **HOLE CAM** (FLY OVER) button will take you back to the previous screen.

On certain screens, the **ROTATE GOLFER** buttons will move you left and right, the **HOLE CAM** (FLY OVER) button will move you down, and the **SHOT TYPE** button will select the next field.

**Note:** Look for hints near the bottom of each screen to help you navigate.

#### **Web Registration for Existing Operators**

Perform the following steps to register online if you have an account with GLOBAL VR®.

**Note:** You will need to provide the cabinet serial number, found on a label on the back of the cabinet, for each cabinet that you wish to register.

- 1. Go to the GLOBAL VR<sup>®</sup> website, www.globalvr.com.
- 2. Click the **Operator** tab and login using your Operator ID and password.
- 3. Click the **MY CABINETS** tab near the top of the page.
- 4. From the menu on the left side of the Cabinets screen, under **Golf**, select **Registration**.
- 5. Fill out the Registration Form. In the **Select Existing Location** field, you can select **New Location**, or one of your existing locations. When you finish the form, click the **Create** button.
- 6. A Cabinet Registration Confirmation screen will appear. Find your 4-digit **Registration Key** near the top of the page, and write it down. Use this number at the cabinet to complete the registration process and activate your Operator card. (The Registration Key expires after one week.)
- 7. Repeat the steps above for each cabinet that you wish to register.
- 8. Proceed to the section titled Register With Your 4-Digit Registration Key, on page 15.

#### **Registration for Existing Operators without Web Access**

Perform the following steps if you have an account with GLOBAL  $VR^{\circledast}$  but no web access.

**Note:** You will need to provide the cabinet serial number, found on a label on the back of the cabinet, for each cabinet that you wish to register.

- 1. Phone Cosmic Video Amusements Tournament Support, at 020-8594-1234, to receive a 4-digit cabinet registration key for each cabinet that you wish to register.
- 2. Proceed to the section titled Register With Your 4-Digit Registration Key, on page 15.

#### **Registration for New Operators**

If you are a new operator and do not have a GLOBAL VR® Operator Account, perform the following steps to get your cabinet registered and online:

1. Fill out the Operator registration form, located in the Registration Pack of the Welcome Kit included with your cabinet or upgrade kit. Fax the form to Cosmic Video Amusements, at 020- 8594-1235.

**Note:** When you phone Tournament Support, you will need to provide the cabinet serial number, found on a label on the back of the cabinet, for each cabinet that you wish to register.

- 2. Phone Cosmic Video Amusements Tournament Support, at 020-8594-1234, to complete the registration process and create your operator account. You will receive the following:
	- A 4-digit registration key for each cabinet you are registering. You will use the registration key at the cabinet to complete the registration process and activate your Operator card. (The 4-digit registration key expires after one week.)
	- An Operator ID and password. Use these in the future to logon to our website to get your 4-digit registration key for cabinet registration. Your ID also gives you access to the **Global Impact Operator's Online Store**.
- 3. Proceed to the next section to register with your 4-digit registration key.

#### **Register With Your 4-Digit Registration Key**

- 1. Press the Operator button inside the coin door and select **Registration Options** from the Game Operator Menu. Press the **START** button to enter the Registration screen.
- 2. Select **Cabinet Registration** and press the **START** button again to begin the registration process.

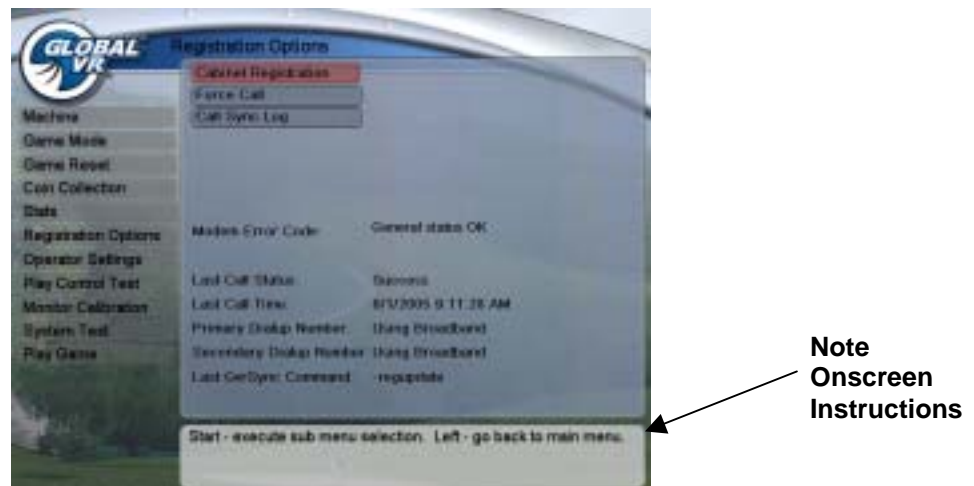

3. Read the Acknowledgement screen, select **Agree**, and then press the **START** button to continue. You must select **Agree** to continue with registration.

#### Chapter 4 — Setting up Tournament Play

4. The Dial-up Phone settings screen will appear next. **Phone Option** is set to **Dial-up** as default.

To use a broadband connection, press **START** with **Phone Option** selected, and then use the trackball to toggle between **Broadband** and **Dial-up**. Press **START** to select. If using Broadband, skip to step 6.

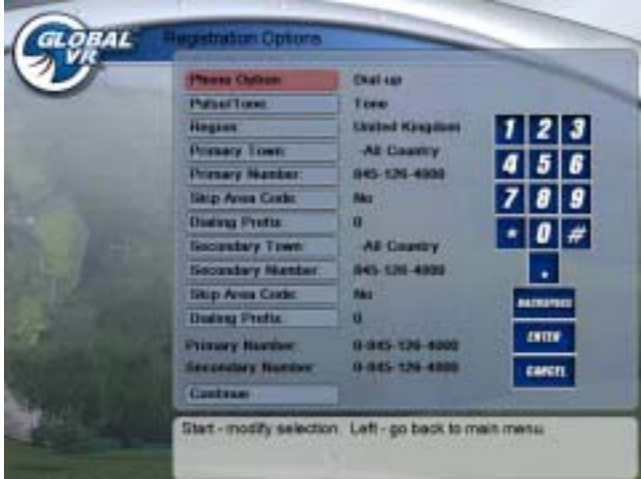

- 5. To use a dial-up phone line, keep **Dial-up** as the Phone Option, and use the buttons to set the dial-up properties as described below:
	- a. Use the trackball to select **Region**, and press **START**. Use the trackball to scroll through the list of regions. Press **START** to select your region from the list.

**Hint**: Spinning the trackball quickly will scroll to the next starting letter. Spinning slowly will search through each item in the list.

- b. Use the trackball to select **Primary Town**, and press **START**. Use the trackball to scroll through the list of towns. Press **START** to select your town, or the town closest to the cabinet location.
- c. Use the trackball to select **Primary Number**, and press **START**. Use the trackball to scroll through the list of phone numbers for your town. Press **START** to select a local phone number.
- d. Select **No** for **Skip Area Code**.
- e. If you need to dial a number (such as "9") to call outside of your location, or if your modem will need to enter a dialing prefix, select **Dialing Prefix** and press **START**. This will activate the onscreen keypad.

Use the trackball to select each number from the onscreen keypad, and press **START** to enter it. Select the comma (,) to insert a pause in the dialing. To make a correction, select **DELETE** on the onscreen keypad and press **START**. When you are finished, select **ENTER** on the keypad and press **START**.

f. Repeat Steps b—e for the **Secondary Town**. (If your Primary Town has more than one dial-up number, you can select the same town and a different number. Otherwise select a nearby town with a local phone number.) The computer will use this dial-up number as a backup if it cannot reach the primary number.

- g. When you finish, the Primary and Secondary numbers will be displayed onscreen, with the dialing prefix and area code. Check the entries, and use the trackball to return to any entry that you wish to change.
- 6. Use the trackball to select **Continue**, and press **START**.
- 7. The Time Zone screen will appear next. Use the trackball to select your time zone and press **START**.

**Note:** Not all time zones show on the screen at the same time. Use the trackball to scroll.

- 8. The Select Registration Method screen will appear next. Select **Register with a 4-Digit Code**  and press **START**.
- 9. On the **Enter your 4-digit code now** screen, use the trackball to select each number from the onscreen keypad, and press **START** to enter it. If you make a mistake, select **BACKSPACE** and press **START**.

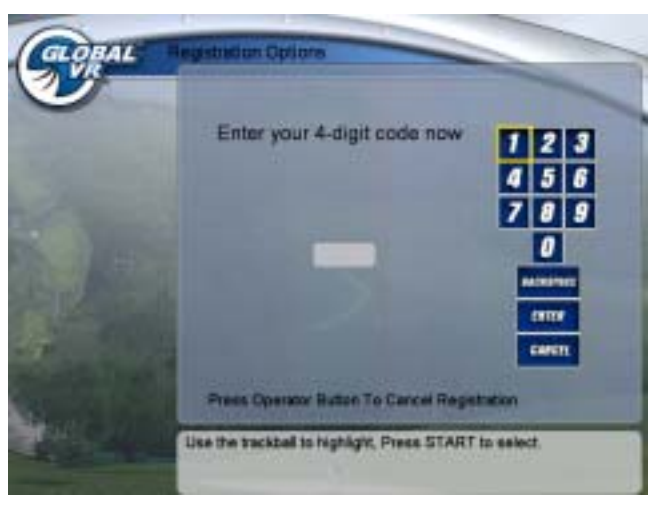

10. When you are finished, select **Enter** and press **START**.

You will see "Connecting..." followed by "In progress...".

When the process finishes, you will see "Registration Successful." Your cabinet is now registered.

**Important:** If you never see the Registration Successful screen, this can indicate a problem with registration, possibly an interrupted modem connection. Select **Force Call** from the Registration Options screen to make sure that your cabinet is able to sync with GLOBAL VR<sup>®</sup>, and to finalize registration. If you have repeated connect failures, select a different dial-up number. Refer to Connection Troubleshooting on page 41 for more information on error messages and correcting connection problems.

11. After registration, you will be prompted to insert your Operator card to activate it. Insert an inactive Operator card. When the **Card Activation Successful** screen appears, your SmartCard will be active and can be used to register other cabinets. You can skip this step if you do not wish to activate a card at this time. You can also activate an Operator Card at any time from the Registration Options screen.

Your cabinet is now registered. It is a good idea to set the sync time on the Registration Options screen so that your cabinets call in to GLOBAL  $VR^{\otimes}$  at different times. Also make sure the cabinet will be powered on at the selected sync time.

#### **Register With Your Operator Card**

If you already have an account with GLOBAL  $VR^{\circledast}$ , you can use your Operator Card to register immediately.

- 1. Press the Operator button inside the coin door and select Registration Options from the Game Operator Menu. Press the START button to enter the Registration screen.
- 2. Select Cabinet Registration and press the START button again to begin the registration process.

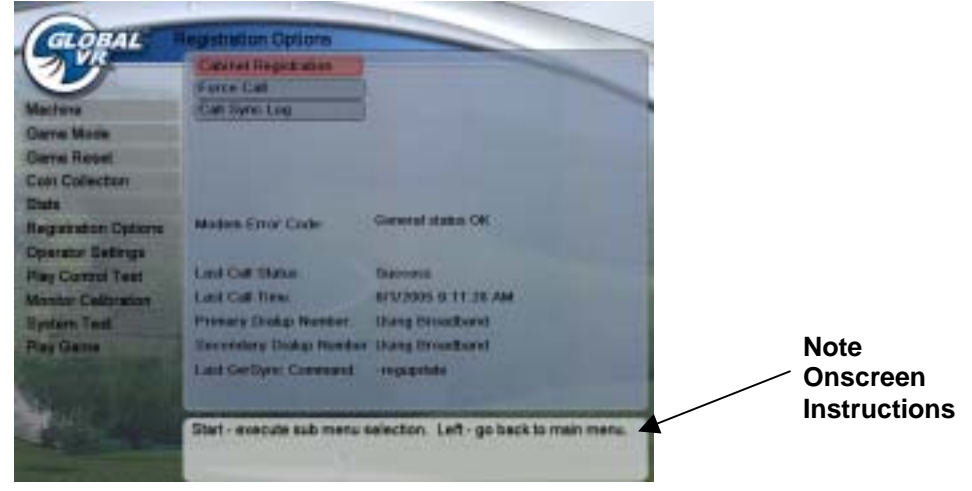

- 3. Read the Acknowledgement screen, select Agree, and then press the START button to continue. You must select Agree to continue with registration.
- 4. The Dial-up Phone settings screen will appear next. **Phone Option** is set to **Dial-up** as default.

To use a broadband connection, press **START** with **Phone Option** selected, and then use the trackball to toggle between **Broadband** and **Dial-up**. Press **START** to select. If using Broadband, skip to step 6.

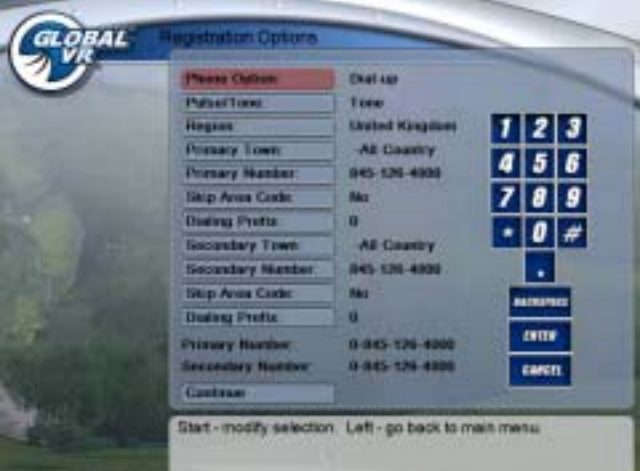

- 5. To use a dial-up phone line, keep **Dial-up** as the Phone Option, and use the buttons to set the dial-up properties as described below:
	- a. Use the trackball to select **Region**, and press **START**. Use the trackball to scroll through the list of regions. Press **START** to select your region from the list.

**Hint**: Spinning the trackball quickly will scroll to the next starting letter. Spinning slowly will search through each item in the list.

EA SPORTS™ PGA TOUR® Golf **Challenge Edition** System Manual Page 18 of 44 040-0062-01-UK Rev. B 10/10/2005

- b. Use the trackball to select **Primary Town**, and press **START**. Use the trackball to scroll through the list of towns. Press **START** to select your town, or the town closest to the cabinet location.
- c. Use the trackball to select **Primary Number**, and press **START**. Use the trackball to scroll through the list of phone numbers for your town. Press **START** to select a local phone number.
- d. Select **No** for **Skip Area Code**.
- e. If you need to dial a number (such as "9") to call outside of your location, or if your modem will need to enter a dialing prefix, select **Dialing Prefix** and press **START**. This will activate the onscreen keypad.

Use the trackball to select each number from the onscreen keypad, and press **START** to enter it. Select the comma (,) to insert a pause in the dialing. To make a correction, select **DELETE** on the onscreen keypad and press **START**. When you are finished, select **ENTER** on the keypad and press **START**.

- f. Repeat Steps b—e for the **Secondary Town**. (If your Primary Town has more than one dial-up number, you can select the same town and a different number. Otherwise select a nearby town with a local phone number.) The computer will use this dial-up number as a backup if it cannot reach the primary number.
- g. When you finish, the Primary and Secondary numbers will be displayed onscreen, with the dialing prefix and area code. Check the entries, and use the trackball to return to any entry that you wish to change.
- 6. Use the trackball to select **Continue**, and press **START**.
- 7. The Time Zone screen will appear next. Use the trackball to select your time zone and press **START**.

**Note:** Not all time zones show on screen at the same time. Use the trackball to scroll.

- 8. The Select Registration Method screen will appear next. Select **Register with Operator Card** and press **START**.
- 9. When you are prompted, insert your OperatorPlus™ SmartCard. The SmartCard reader will read the card automatically. You will see "Connecting…" onscreen for a about a minute, followed by "Disconnecting… 100% Complete" when the process has finished.

If the call fails to connect, you will see an error message (such as "General RAS Failure"). Press any button to start over from the initial screen. (You will **not** have to re-enter your settings, and you can leave your Operator Card in the SmartCard reader.) If you have repeated connect failures, select a different dial-up number. Refer to Connection Troubleshooting on page 41 for more information on error messages and correcting connection problems.

#### Chapter 4 — Setting up Tournament Play

- 10. The Select Cabinet Location screen will appear next. Your existing locations should be in the list.
	- If your location is in the list, proceed to step 11.
	- If your location **is not** in the list, proceed to Manually Entering your Location Information, on page 21.

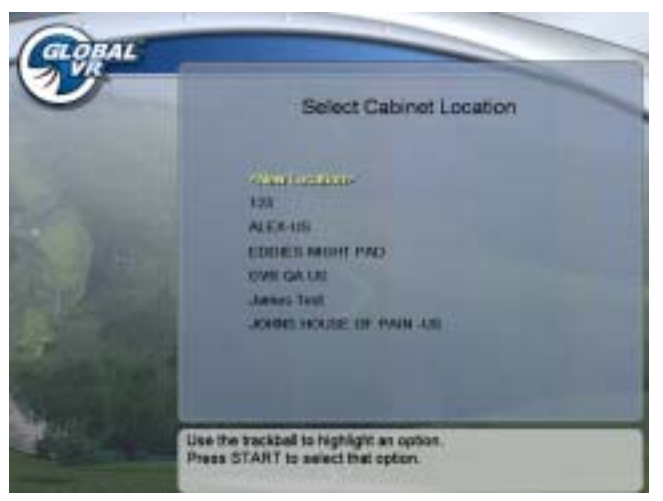

- 11. Use the trackball to scroll through the list, and press **START** to select your location.
- 12. The next screen will prompt you to enter your cabinet serial number (find this number, starting with "GVR" on a sticker on the back of the cabinet). Use the trackball to navigate the numeric keypad to enter the serial number. Press **START** to select each character. Select **DONE** and press **START** when finished.

You will see "Connecting…" onscreen, followed by "In Progress…". When the process finishes, you will see "Registration Successful." Press any button to return to the Operator Menu. Your cabinet is now registered.

**Important:** If you never see the Registration Successful screen, this can indicate a problem with registration, possibly an interrupted modem connection. Select **Force Call** from the Registration Options screen to make sure that your cabinet is able to sync with GLOBAL VR®.

#### **Manually Entering your Location Information**

1. If your location is not in the list, select **New Location** and press **START**. The next screen will show a list of fields requesting information about your location. When you enter this screen, the first field will be pre-selected.

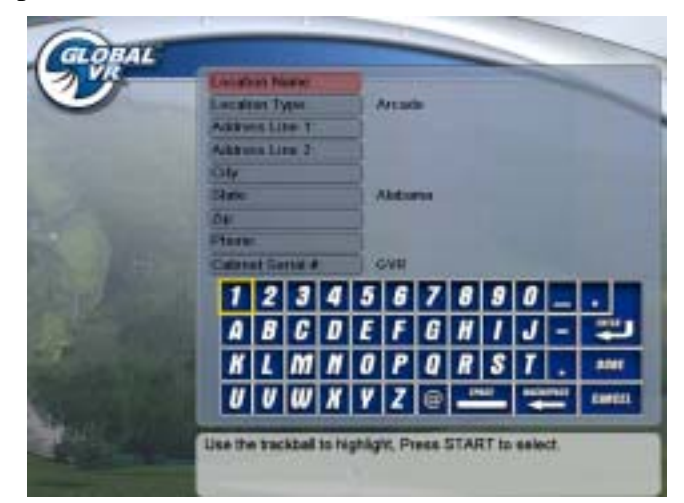

**Hint:** On this screen, the **ROTATE GOLFER** buttons will move you left and right, the **HOLE CAM** (FLY OVER) button will move you down, and the **SHOT TYPE** button will select the next field.

- 2. Use the trackball to navigate the onscreen keyboard, and press **START** to enter each selected character. To make a correction, select the **BACKSPACE** key on the onscreen keyboard and press **START**. When you are finished, select **ENTER** on the onscreen keyboard and press **START**.
- 3. For Location Type and State, use the trackball to scroll through a list of options and press **START** to select.
- 4. When you have filled in all of the fields, select **DONE** from the onscreen keyboard and press **START**. (If you press **DONE** before filling out all required fields, the next field that needs information will become selected.)

You will see "Connecting…" onscreen, followed by "In Progress…". When the process finishes, you will see "Registration Successful". Press any key to return to the Operator Menu. Your cabinet is now registered.

**Important:** If you never see the Registration Successful screen, this can indicate a problem with registration, possibly an interrupted modem connection. Select **Force Call** from the Registration Options screen to make sure that your cabinet is able to sync with GLOBAL VR<sup>®</sup>.

#### **Chapter 5 — Operator Menu and Game Setup**

This chapter describes the Game Operator menus, their functions, and default settings. These menus are used to set up the game or diagnose problems. All game audits, settings, registration, and control diagnostics are accessed from the Game Operator Menu.

Press the operator button behind the coin door to enter the Game Operator menu. The Game Operator Menu displays a list of selections on the left side of the screen. Each selection will bring up a screen with information and settings for your game. Use the trackball and **START** button to navigate the menus, as described below.

#### **Using the Trackball to Navigate the Menus**

The Game Operator menu does not use a mouse pointer. Instead, when an item is selected, it will change color. For example, buttons turn red and options turn yellow when selected. Use the trackball to navigate and scroll, and the **START** button to select and confirm.

On certain screens, the **ROTATE GOLFER** buttons will move you left and right, the **HOLE CAM** (FLY OVER) button will move you down, and the **SHOT TYPE** button will select the next field. Look for hints near the bottom of each screen to help you navigate.

The following figure shows how to use the trackball and **START** button to select and change the Cabinet Sound Volume:

| <b>Cabinet Sound Volume</b><br><b>Announcer Volume</b><br><b>Attract Mode Sound</b> | Medium<br>Medium<br>On Always       | Use the trackball to select<br><b>Cabinet Sound Volume.</b><br>When this button turns red, press<br>the cabinet START button. |
|-------------------------------------------------------------------------------------|-------------------------------------|----------------------------------------------------------------------------------------------------|
| <b>Cabinet Sound Volume</b><br><b>Announcer Volume</b><br><b>Attract Mode Sound</b> | Medium<br>Medium<br>On Always       | When you press START, the<br>volume setting will turn yellow,<br>showing that it is selected.                                 |
| <b>Cabinet Sound Volume</b><br><b>Announcer Volume</b><br><b>Attract Mode Sound</b> | Madium Fligh<br>Medium<br>On Always | Now use the trackball to change<br>the volume setting. When you<br>reach the setting you want, press<br>START again.          |

*Figure 11. Setting Sound Volume* 

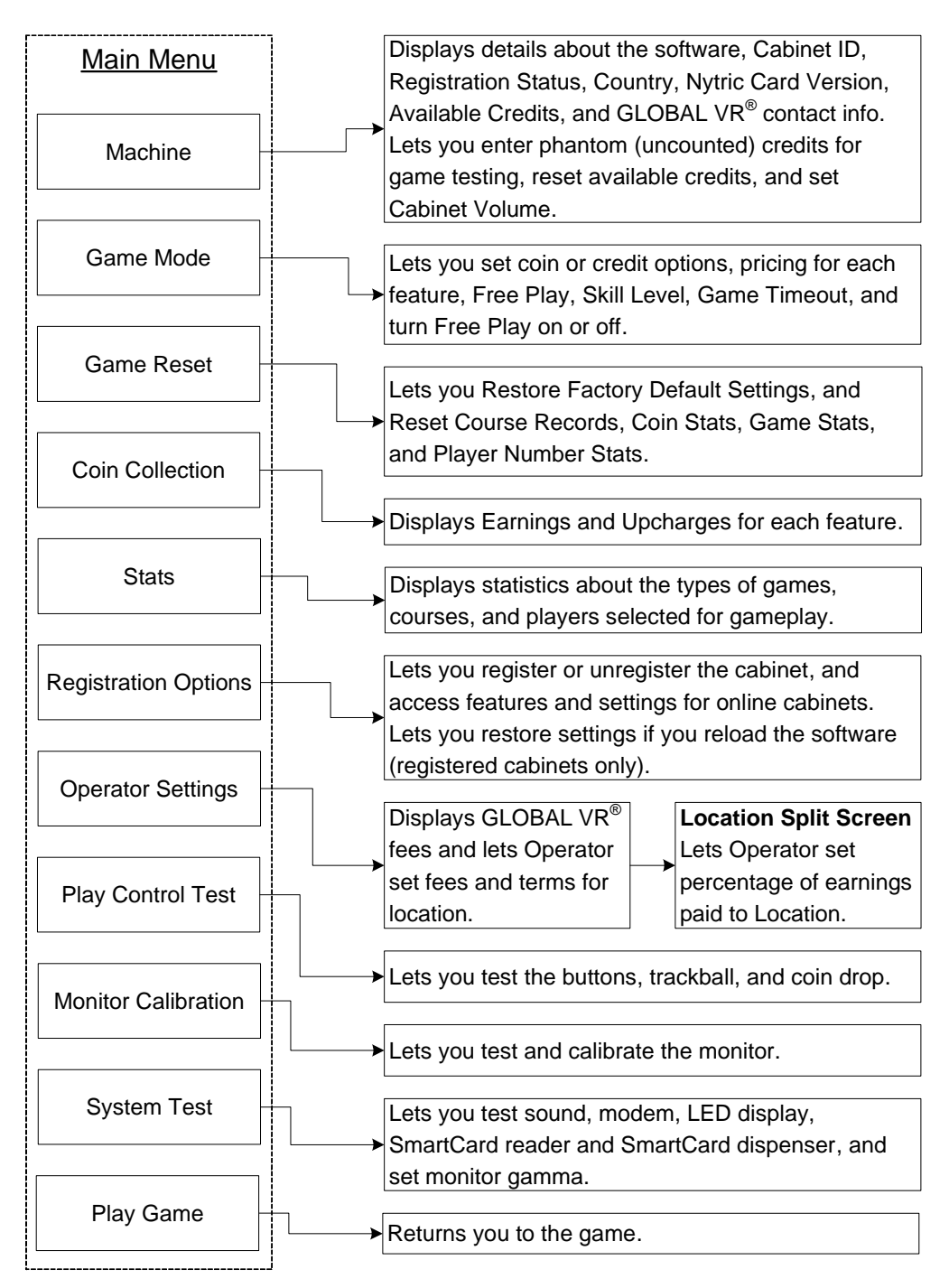

*Figure 12. Operator Menu Screens* 

## **Machine Menu**

The Machine information menu is the first screen displayed when you press the Operator Button. It displays important information about the cabinet, and allows you to set the volume and reset credits. Near the bottom of the screen you will find contact information for GLOBAL VR®.

|                            | <b>Cabinet 10:</b><br>16536<br><b>Registered</b><br><b>Cabinet Status:</b> | Shell Version:<br>2005 5 5 0<br>Plus Version: 1.0.7.8 |  |
|----------------------------|----------------------------------------------------------------------------|-------------------------------------------------------|--|
| Machine                    | <b>Dengle Version</b><br>30                                                | Nytric Version: 1. 5                                  |  |
| Game Mode                  | <b>ZH27</b><br><b>Clarms</b> Versions<br>Sectal Number:                    | <b>GVRPGAZ08081</b>                                   |  |
| Game Reset                 | OS Version:                                                                | Rev. 065/645, 05122605                                |  |
| Coin Collection            | Country:                                                                   | <b>United States</b>                                  |  |
| Stats.                     | Imported Credits @                                                         |                                                       |  |
| Registration Options       | <b>Reset Credits</b>                                                       |                                                       |  |
| Operator Settings          | <b>Plantan Credits</b>                                                     |                                                       |  |
| Play Control Test          | <b>Caterert Sound Volume</b>                                               | <b>Mucham</b>                                         |  |
| <b>Monitor Calibration</b> | <b>American Volume</b>                                                     | <b>Middison</b>                                       |  |
| <b>System Test</b>         | <b>Altract Mode Segnal</b>                                                 | <b>City Alvesors</b>                                  |  |
| <b>Play Game</b>           | Contract Information<br>Phone<br>400-597-3400<br>E-mail<br>Web             | bechrupperigigiobelyr.com<br>WWW.GLOBALVILCOM         |  |

*Figure 13. Machine Information Menu* 

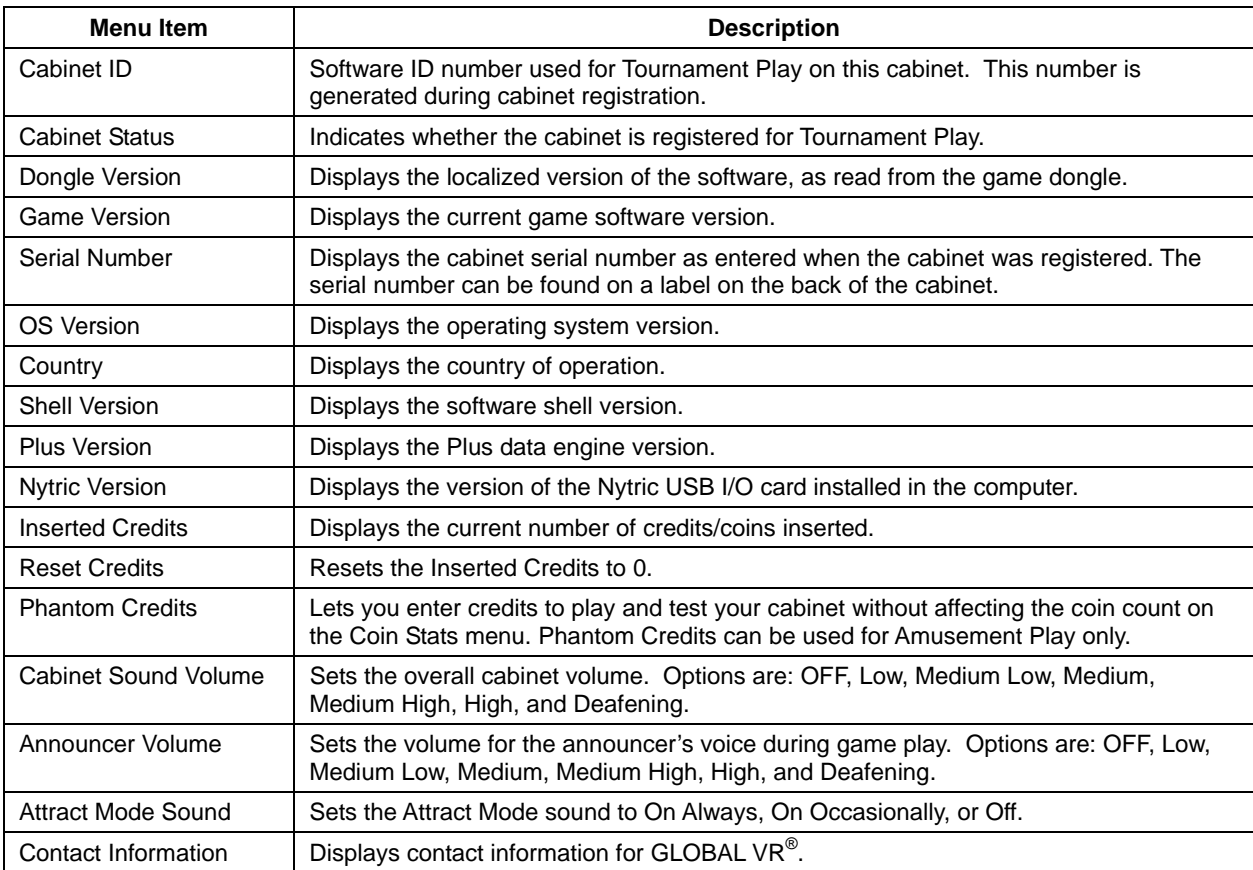

## **Game Mode Menu**

The Game Mode menu lets you set pricing, game difficulty, and game timeout delays. Items displayed will vary depending on whether the cabinet is online and tournament play is enabled.

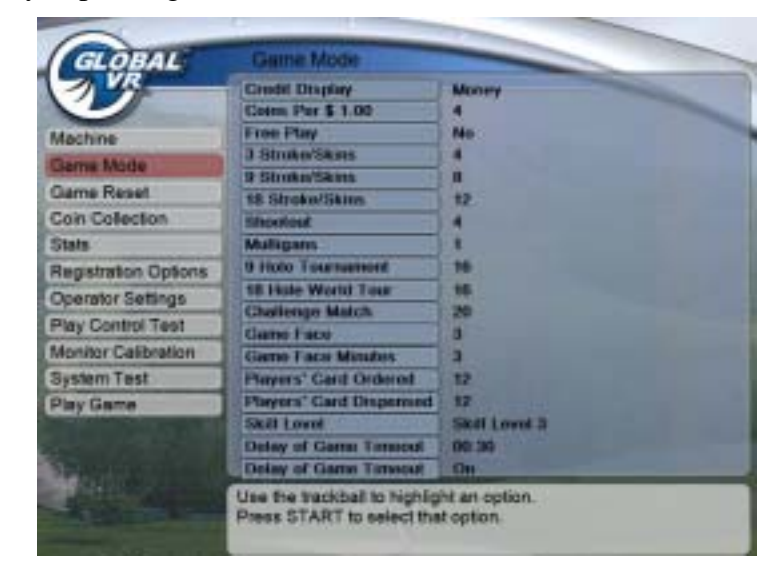

*Figure 14. Game Mode Menu* 

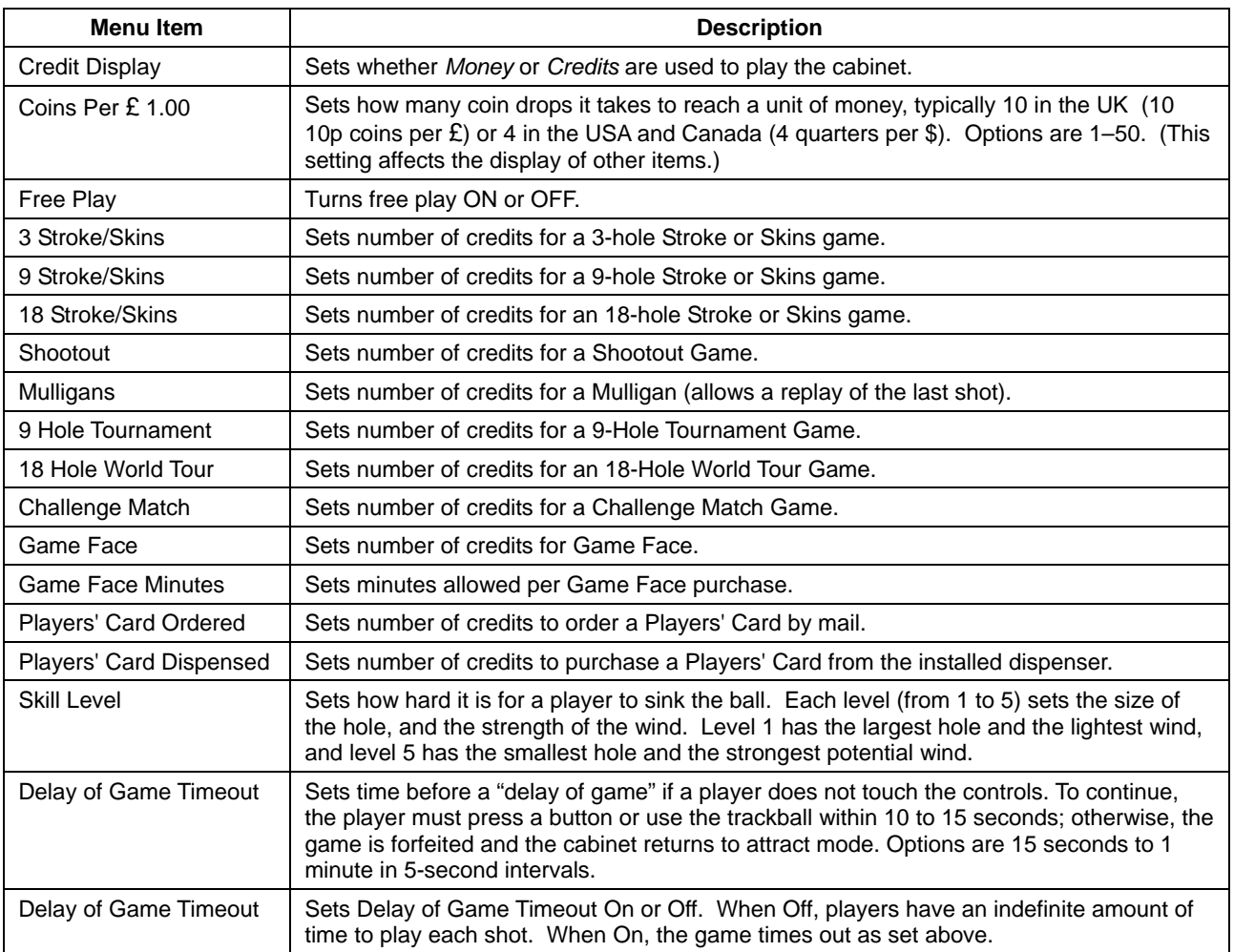

## **Game Resets Menu**

This menu lets you restore factory settings to the cabinet, and reset course, coin collection, game, and player statistics.

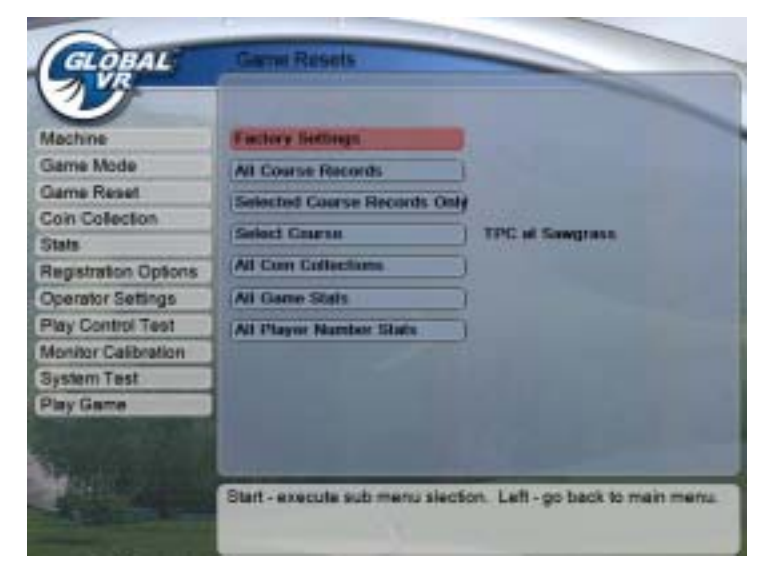

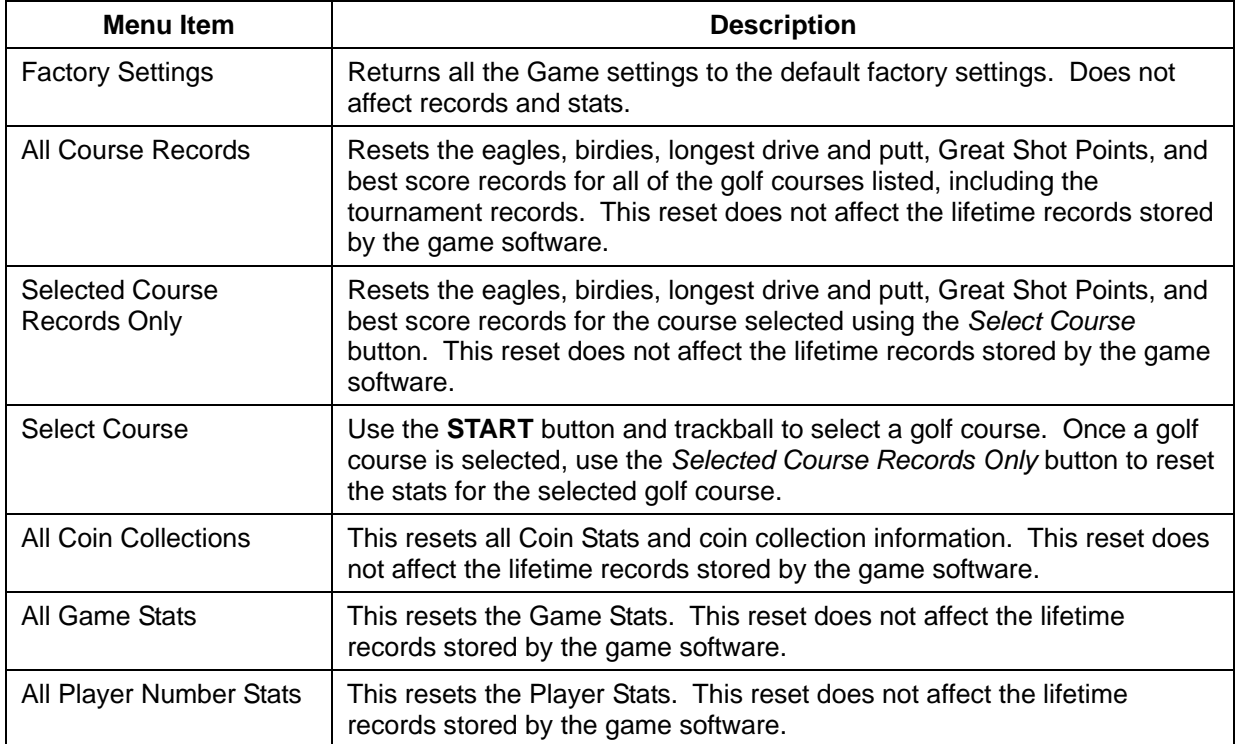

## **Coin Collection**

The Coin Collection screen displays the total amount of money collected by the cabinet. The screen also allows the operator to view details of the location split and do a collection.

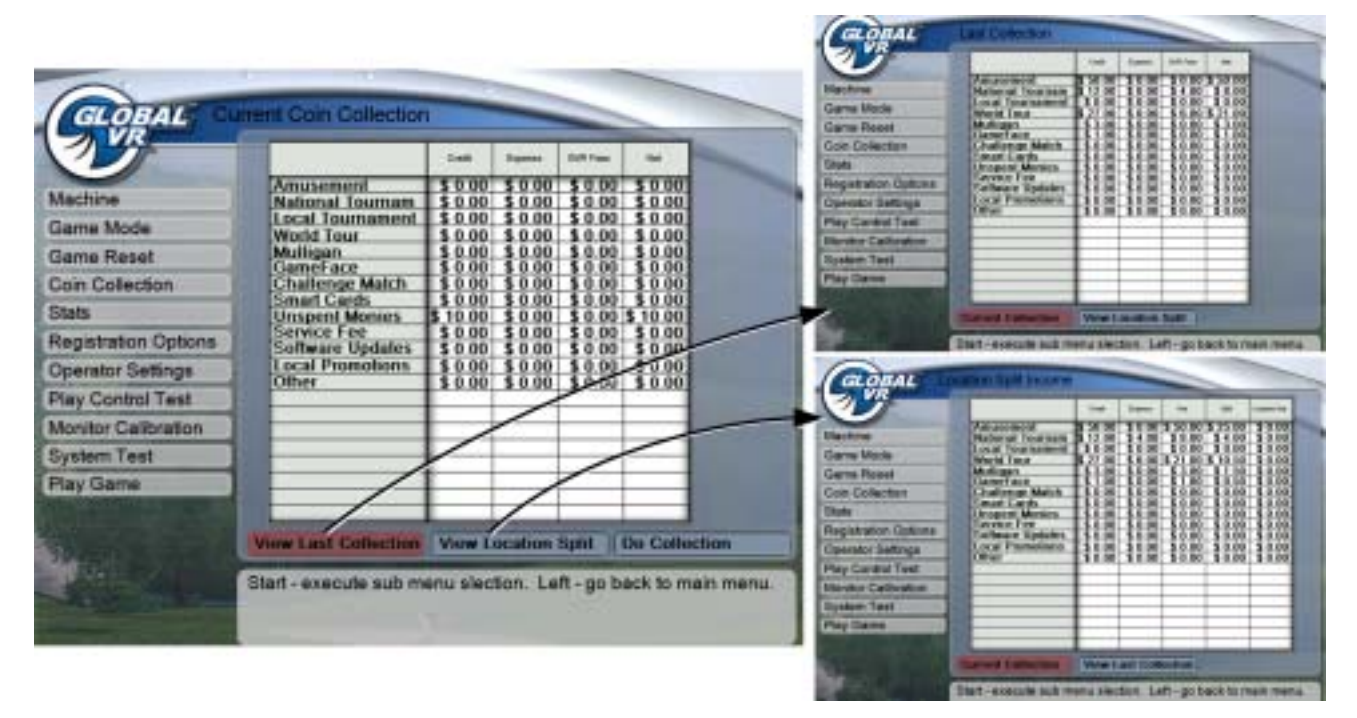

*Figure 15. Viewing Coin Collection Data* 

- **Current Coin Collection:** This page shows the total amount of money collected since the last time **Do Collection** was activated, and the total debits and fees for each category. The Net column shows the collection totals with the GLOBAL VR<sup>®</sup> upcharge fees deducted.
- **View Last Collection:** This button displays the **Last Collection** screen. The **Last Collection** screen shows the data recorded from the previous collection. For online cabinets, operators can view all previous collection screens on the GLOBAL VR® website.
- **View Location Split:** This button displays the **Location Split Income** screen. The **Location Split Income** screen does the math for cabinets with income split between the operator and the location. This screen displays the coin collection totals divided between the operator and location, using the percentage the operator sets in the Operator Settings Location Split screen (see page 30).

The **Location Split Income** screen uses the income data from the **Last Collection**. It is reset whenever the **Do Collection** button is activated.

• **Do Collection:** This button will reset the coin collection data. The cleared data can be viewed on the Last Collection page until **Do Collection** is activated again. For online cabinets, when **Do Collection** is activated, the collection information is transmitted to the  $GLOBAL VR^{\circledast}$  server and saved. The operator can view these pages any time by logging into the website (www.globalvr.com). Selecting this button also updates the **Location Split Income** screen with data from the collection.

## **Stats Summary Screen**

The Stats Summary screen allows the operator to view the game play statistics collected by the cabinet. The lifetime totals are never reset unless the operating system is restored using the System Recovery Disk. The pages are described in detail below.

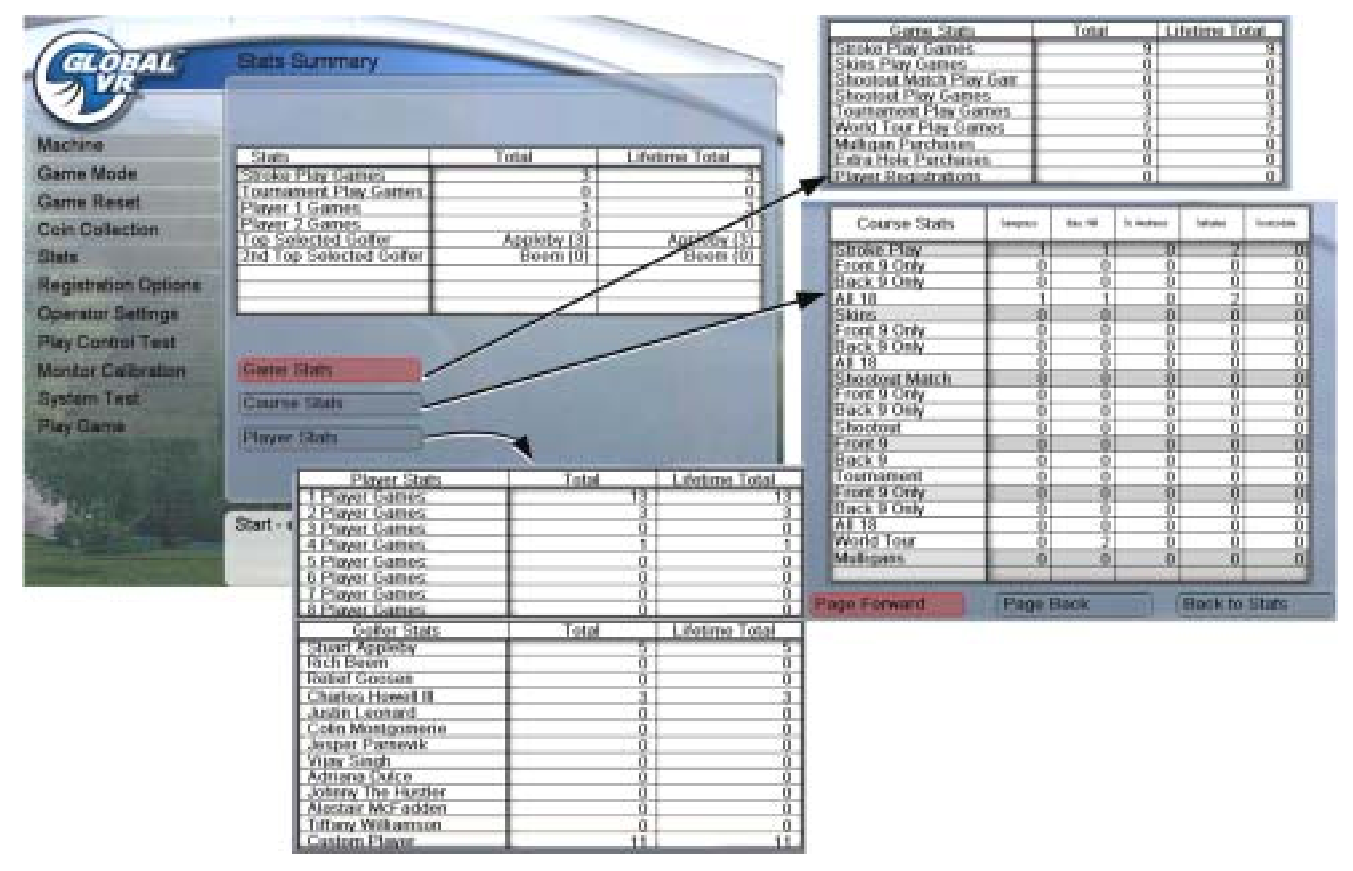

*Figure 16. Viewing Cabinet Stats* 

- **Stats Summary:** Displays the total number of Amusement and Tournament golf games played, the number of one and two player games, and the two top selected golfers.
- **Game Stats:** Displays the total number of coins played on each type of game, as well as Mulligans, Extra Hole purchases, and Player Registrations.
- **Course Stats:** Displays the total number of plays for each golf course broken down by the type of golf game played, and Tournament Play. Use the **Page Forward** and **Page Back** buttons to move through the Course Stats pages and view all courses.
- **Player Stats:** Displays the number of games played by number of players, and the number of times each golfer (including Game Face Custom Player) has been played.

# **Registration Options**

The Registration Options screen allows you to register or unregister a cabinet, or restore a registered cabinet if you reload the software. Refer to Chapter 4, starting on page 13, for registration instructions.

|                            | <b>Uningster Cabinet</b><br>Force Call        |                                                           |                                 | <b>Scient Registration</b><br><b>Farce Call</b> |                                                                  |
|----------------------------|-----------------------------------------------|-----------------------------------------------------------|---------------------------------|-------------------------------------------------|------------------------------------------------------------------|
| Machine                    | <b>Edit Dial In Numbers</b>                   |                                                           | <b><i><u>activities</u></i></b> | Call Sync Leg                                   |                                                                  |
| Gama Moda                  | Activate Operator Card-                       |                                                           | <b>Garris More</b>              |                                                 |                                                                  |
| Game Roset                 | <b>Call Sync Lng</b>                          |                                                           | <b>Carre Roset</b>              |                                                 |                                                                  |
| <b>Coin Collection</b>     | <b>Gync Time</b>                              | <b>SANDET MAIN 12</b>                                     | <b>Can Colection</b>            |                                                 |                                                                  |
| <b>State</b>               | <b>Times Zone</b>                             | (DM) REVOLVADORE THAN 935 & CANVILLE<br><b>The party</b>  | Distr.                          |                                                 |                                                                  |
| <b>Regarator Optons</b>    | <b>Modern Exter Code:</b>                     | General status DK                                         | <b>Haganston Dutions</b>        | <b>Madern Error Code</b>                        | Gianetal states OK                                               |
| <b>Operator Settings</b>   |                                               |                                                           | <b>Operator Settings</b>        |                                                 |                                                                  |
| <b>Pay Control Test</b>    | <b>Last Call Males</b>                        | <b><i><u>Disconsiste</u></i></b>                          | <b>Pay Control Test</b>         | <b>Last Cut Think</b>                           | Distribution.                                                    |
| <b>Monitor Galloration</b> | <b>Last Cat Time</b>                          | 6/1/2003 12:30:06.1%/                                     | <b>Monitor Californian</b>      | Last Call Time.                                 | BFU2005 9.11.28 AM                                               |
| <b>System Test</b>         | Primary Distup Nordon                         | <b>Listens Hittenburgh</b>                                | <b>Bestern Text</b>             | Primary Dicks Norther.                          | <b>Ihang Britadband</b>                                          |
| Play Game                  | <b>Becomber Distag Number Using Broadband</b> |                                                           | <b>Play Game</b>                | Secretary Diska Ronday, Dany Broadword.         |                                                                  |
|                            | Last Cyrillette Command: Hopparisht           |                                                           |                                 | Last GerDyn: Comment                            | -repognitube                                                     |
|                            |                                               |                                                           |                                 |                                                 |                                                                  |
|                            |                                               | That - execute sub menu selection. Left - go back to main |                                 |                                                 | Start - execute sub menu selection. Left - go back to main menu. |
|                            | <b>MARKLE</b>                                 |                                                           |                                 |                                                 |                                                                  |

*Figure 17. Registration Options Screen for Registered and Unregistered Cabinet* 

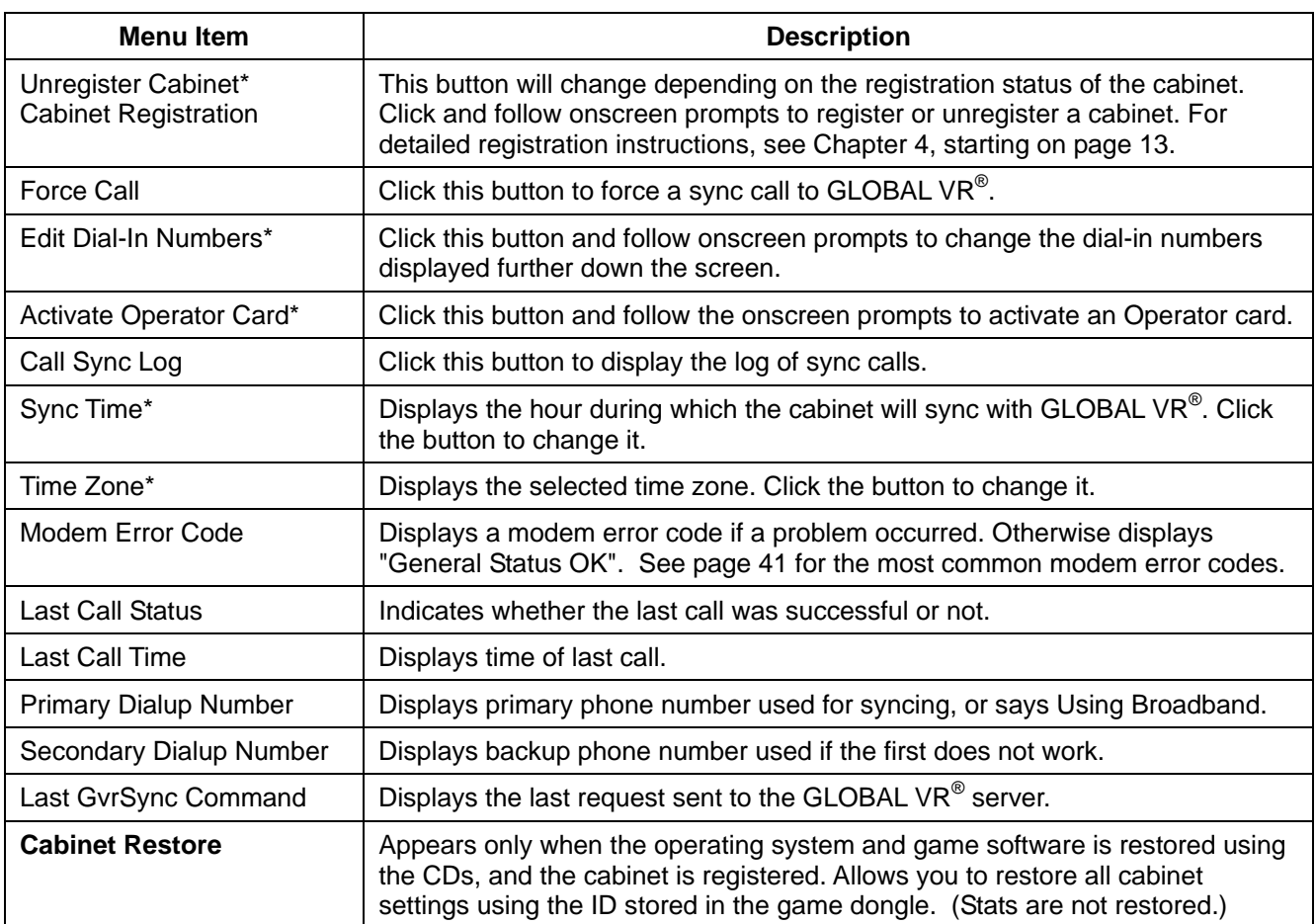

\*This item appears on registered cabinets only.

# **Operator Settings**

The upper part of this screen displays Tournament Fees charged by GLOBAL VR®.

The lower part of this screen allows an operator to set up fees charged to the location. This feature, used with the Location Split screen, described on the next page, simplifies billing for an operator who sets up games at locations owned by other parties.

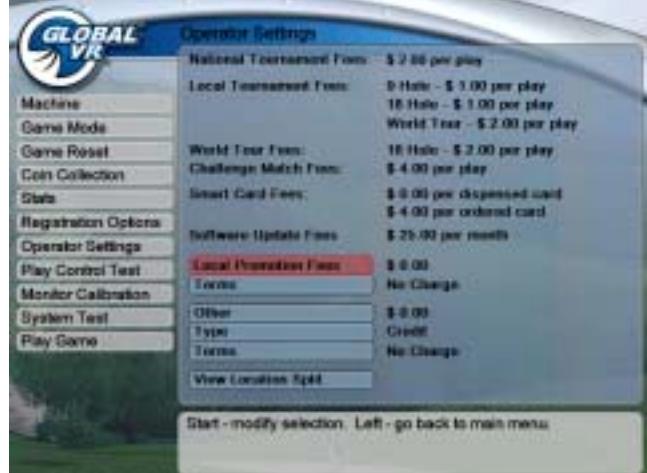

*Figure 18. Operator Settings Screen* 

| <b>Menu Item</b>                | <b>Description</b>                                                                                             |
|---------------------------------|----------------------------------------------------------------------------------------------------|
| <b>National Tournament Fees</b> | Fees charged by GLOBAL VR® for National Tournaments                                                            |
| <b>Local Tournament Fees</b>    | Fees charged by GLOBAL VR® for Local Tournaments                                                               |
| <b>World Tour Fees</b>          | Fees charged by GLOBAL VR® for World Tour.                                                                     |
| Software Update Fees            | Fees charged by the operator to the location for software updates.                                             |
| Terms                           | How often the Software Update Fees are paid (Monthly, Yearly, or<br>No Charge).                                |
| <b>Local Promotion Fees</b>     | Fees charged by the operator to the location for promoting local<br>tournaments.                               |
| Terms                           | How often the Local Promotion Fees are paid (Monthly, Yearly, or<br>No Charge).                                |
| Other                           | Other fees charge by the operator to the location.                                                             |
| <b>Type</b>                     | How fees are paid to the operator (Credit or Debit).                                                           |
| Terms                           | How often the Other fees are paid (Monthly, Yearly, or No Charge).                                             |
| <b>View Location Split</b>      | Opens the Location Split screen where the operator can set the<br>percentage of earnings paid to the location. |

## **Location Split**

This screen is accessed through the Operator Settings screen.

Many operators set up cabinets at various locations that they do not own. In such cases, the operator can define what percentage of cabinet coin collection will be paid to the location owner. The software will calculate these amounts automatically, and display them in the Coin Collection Location Split screen (see page 27). The operator can define the split percentage separately for each category, and set whether the coin collection split percentage should be shown on the Coin Collection Location Split screen.

If you change the split percentage in any category, perform a Do Collection from the Coin Collection screen (see page 27) to reset the coin collection data and start using the newly defined location split percentage.

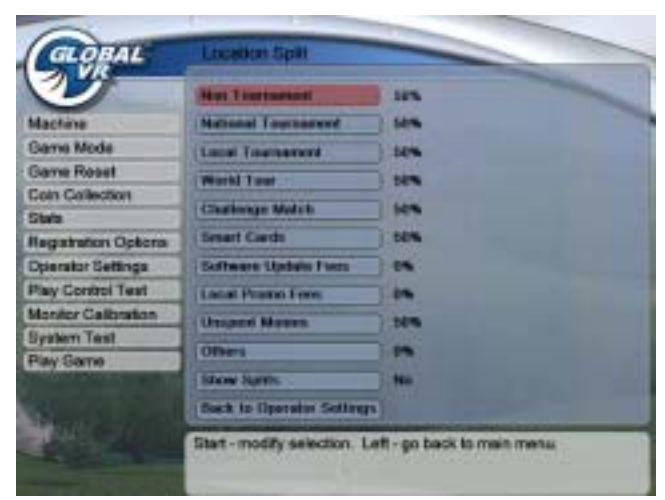

*Figure 19. Location Split Screen* 

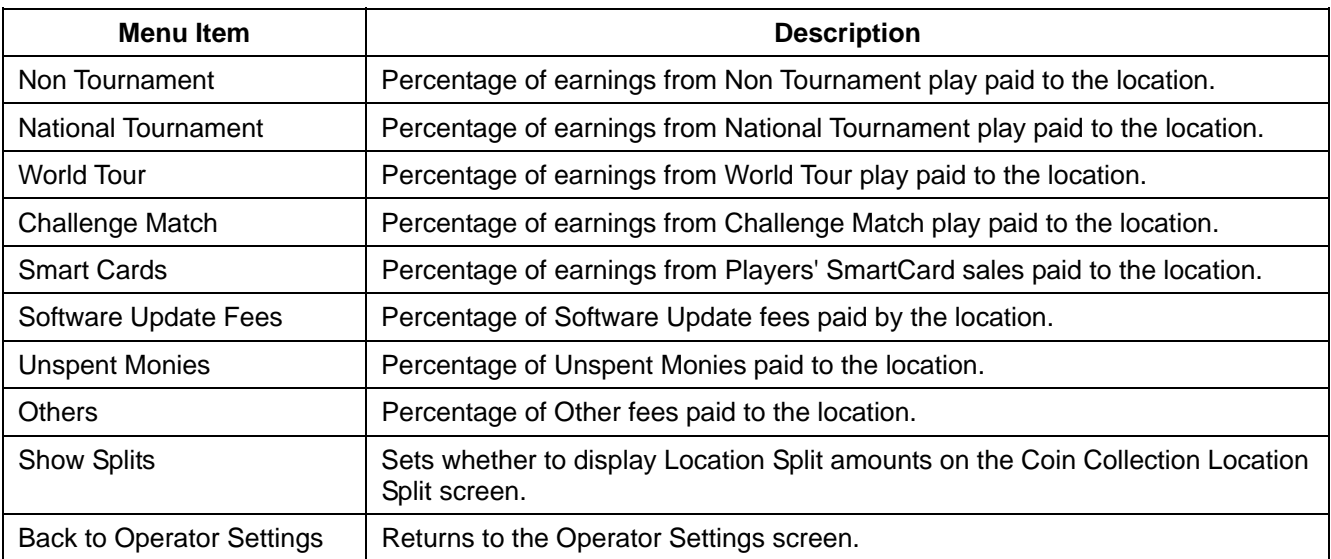

# **Play Control Test**

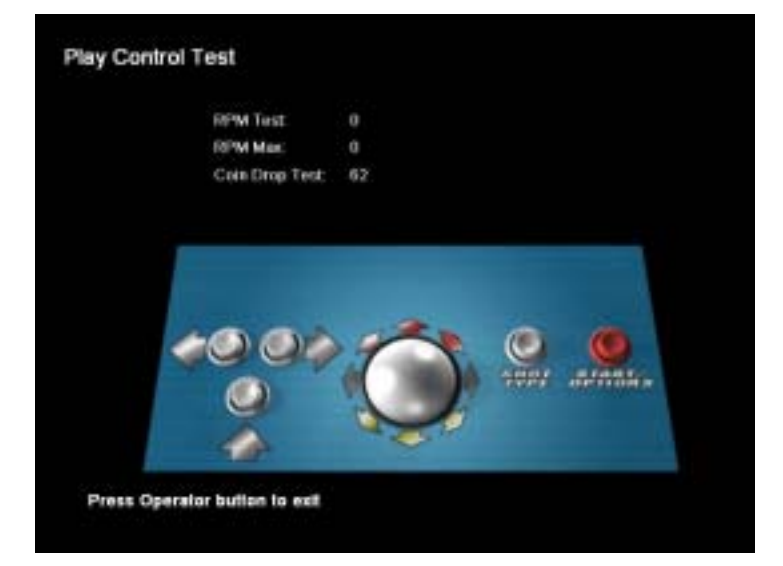

The Play Control Test allows the operator to test the cabinet controls.

*Figure 20. Testing the Game Play Controls* 

- When you press a button, an arrow appears on the screen by the button you pressed. When you roll the trackball in any direction, an arrow shows the direction of spin.
- **RPM Test / RPM Max:** When you roll the trackball, the current and maximum RPM are displayed. The average RPM Max should be between 9,000 RPM and 15,000 RPM. If you get readings lower than 9,000 RPM, it is probably time to service the trackball.
- Coin Drop Test: When you insert a coin, the counter changes. This verifies that the coin mech is working and the signal is being received by the computer.

When you are finished testing the player controls, press the Operator Button to exit back to the main Game Operator Menu.

## **Monitor Calibration Test**

When you start the Monitor Calibration Test, use the trackball or **START** Button to scroll through a series of monitor calibration screens. Various screens are designed to help you align the horizontal and vertical sync, adjust the white balance and color hues, or adjust the picture size and geometry.

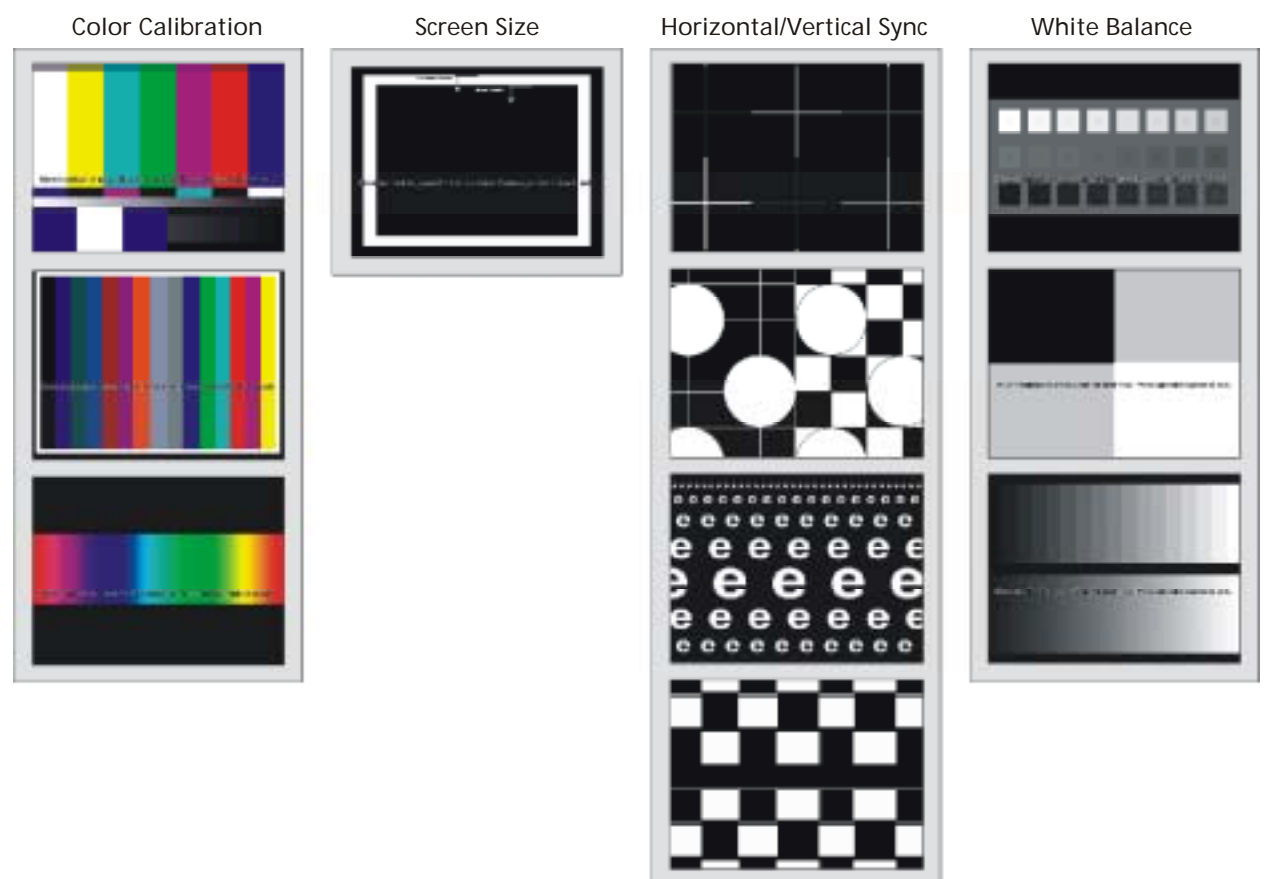

*Figure 21. Monitor Calibration Test Screens* 

## **System Test Screen**

The System Test screen allows you to verify that certain hardware components on the cabinet are set up and working correctly. Use the trackball to highlight a hardware test, and press the **START** button to activate the test.

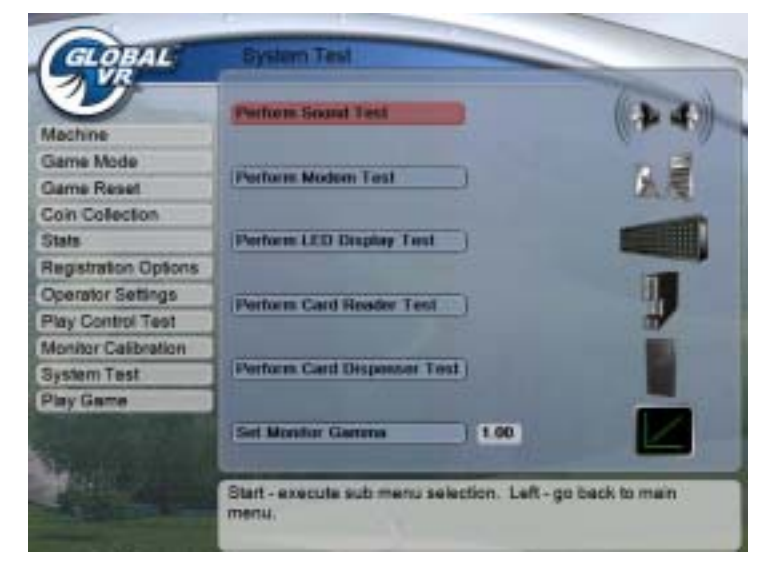

*Figure 22. System Test Screen* 

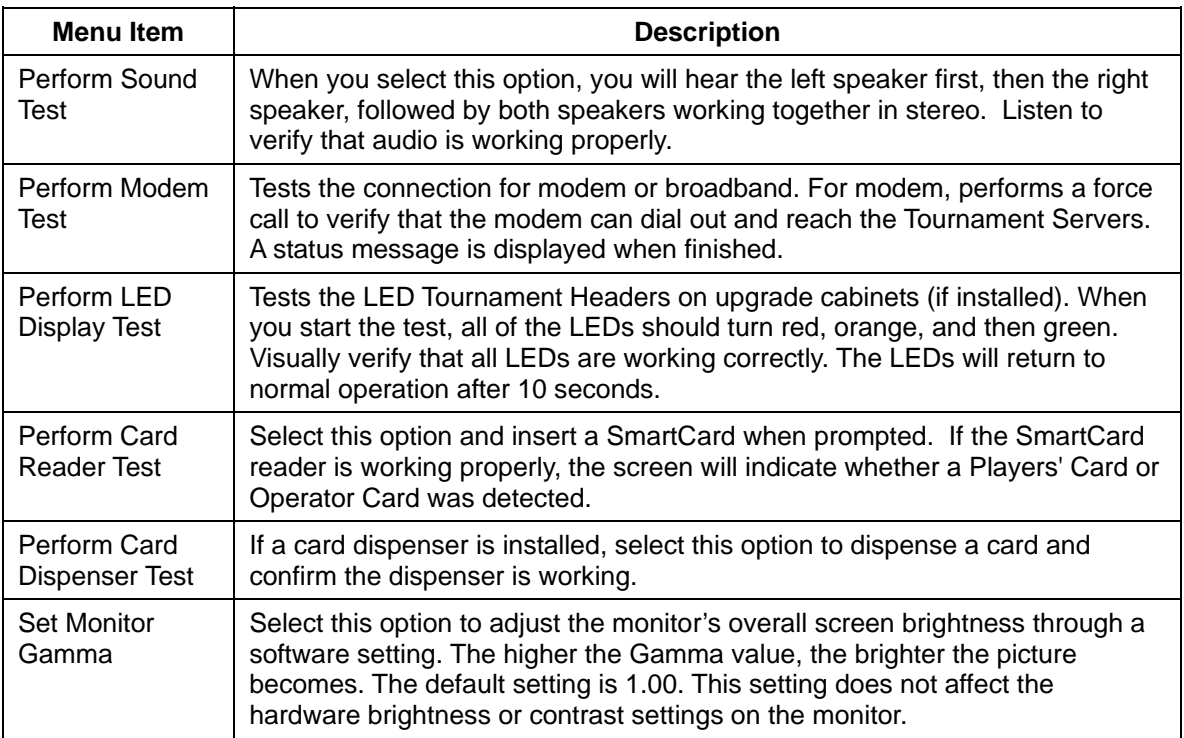

# **Chapter 6 — System Recovery and Game Install CDs**

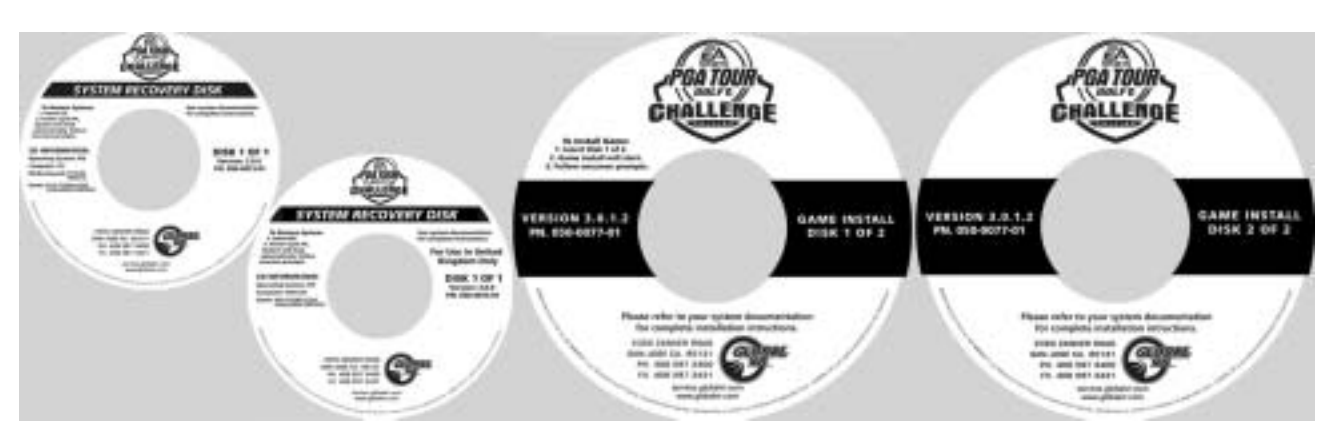

Follow the instructions below if you need to re-install software on your cabinet. Please be aware that installation will erase all tournament data and cabinet settings. **Total installation time is about 25 minutes.**

- 1. With the cabinet powered ON and the game running, press the operator button to launch the Operator Menu.
- 2. From the Operator Menu, record any cabinet settings that you wish to restore after software installation. For your convenience, write your settings below:

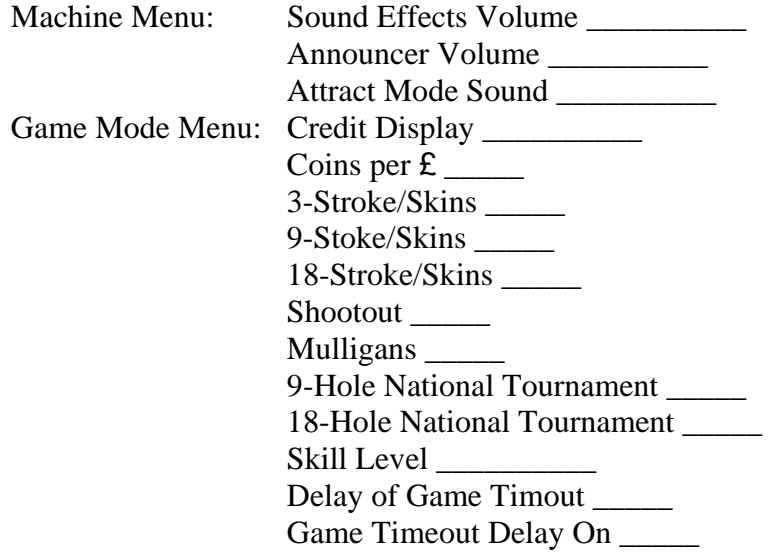

- 3. To preserve your tournament data for the cabinet, perform the following steps:
	- From the Coin Collection menu, perform a Do Collection.
	- From the Registration Options menu, perform a Force Call.

**Important: Maygay and DFI computers require different System Recovery Disks.** Check the label on the System Recovery Disk to make sure that you use the right disk for your computer.

- 4. Open the CD drive and insert the CD labeled **System Recovery Disk**. Reboot the computer.
- 5. After reboot, the CD will automatically begin the installation process. After about 30 seconds, the monitor will display a status window labeled "Image Center 5.0 - Scripting Progress".

Chapter 6 — System Recovery and Game Install CDs

- 6. When prompted, remove the CD and power cycle the cabinet. **DO NOT put the game CD in the drive yet**. After the reboot, the software will finalize the installation and then the system will automatically reboot again.
- 7. After the second reboot, you will see a large GLOBAL VR<sup>®</sup> logo with the Windows Start menu and taskbar. Insert the disk labeled **Game Install Disk 1 of 2**. The disk will run automatically and you will see a progress bar onscreen.
- 8. When prompted, remove the CD and insert **Game Install Disk 2 of 2**. The CD will run automatically.
- 9. When Disk 2 finishes, the computer will reboot and the Attract movie will start. Remove the CD.
- 10. Press the Operator button to launch the Operator Menu and set up your game.
- 11. If the cabinet was previously registered, select **Restore Cabinet** from the Registration Options screen of the Operator menu to restore settings.
- 12. Play a game to verify that everything is working properly.

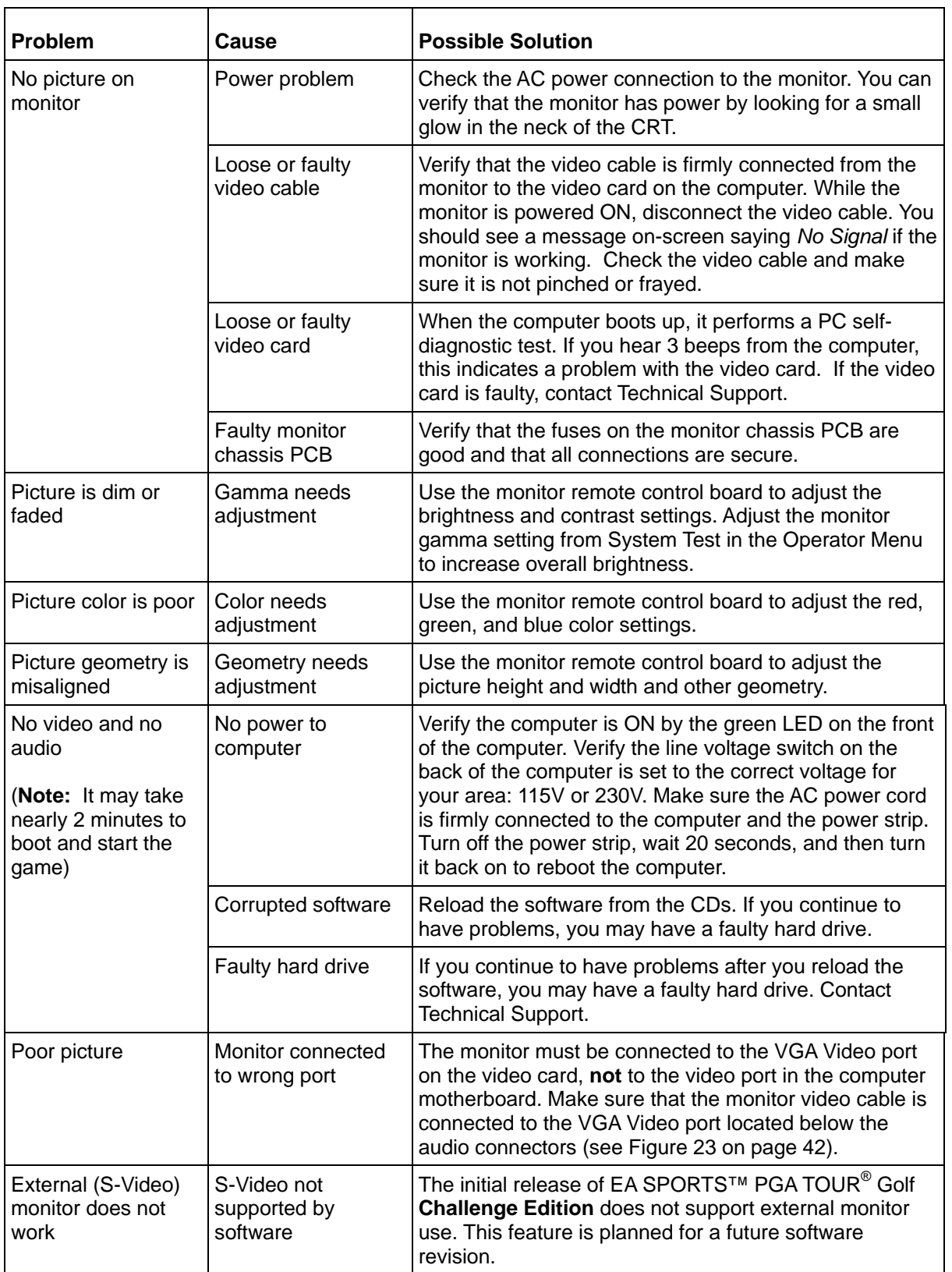

# **Video Troubleshooting**

#### **Audio Troubleshooting**

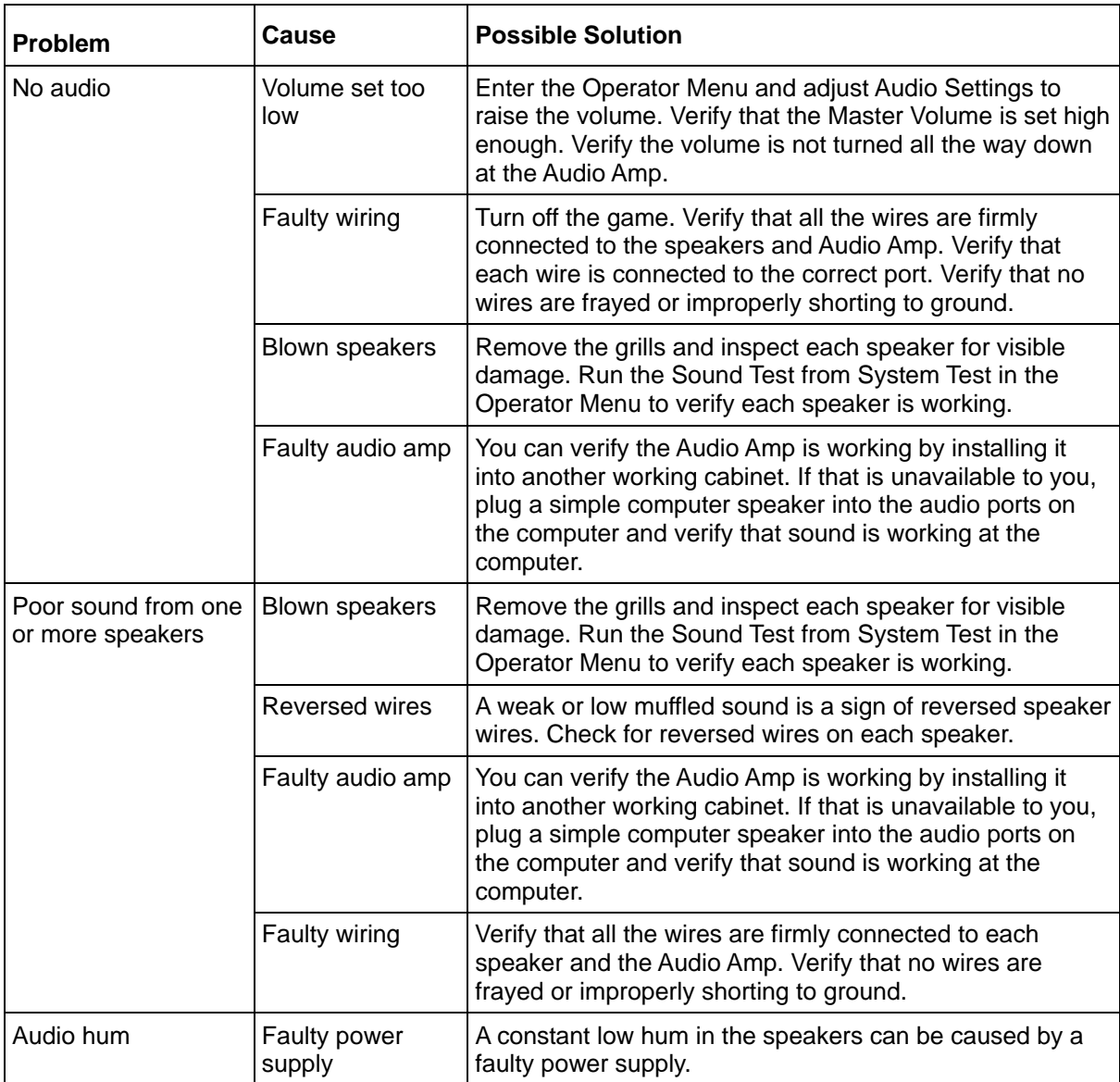

# **Control Troubleshooting**

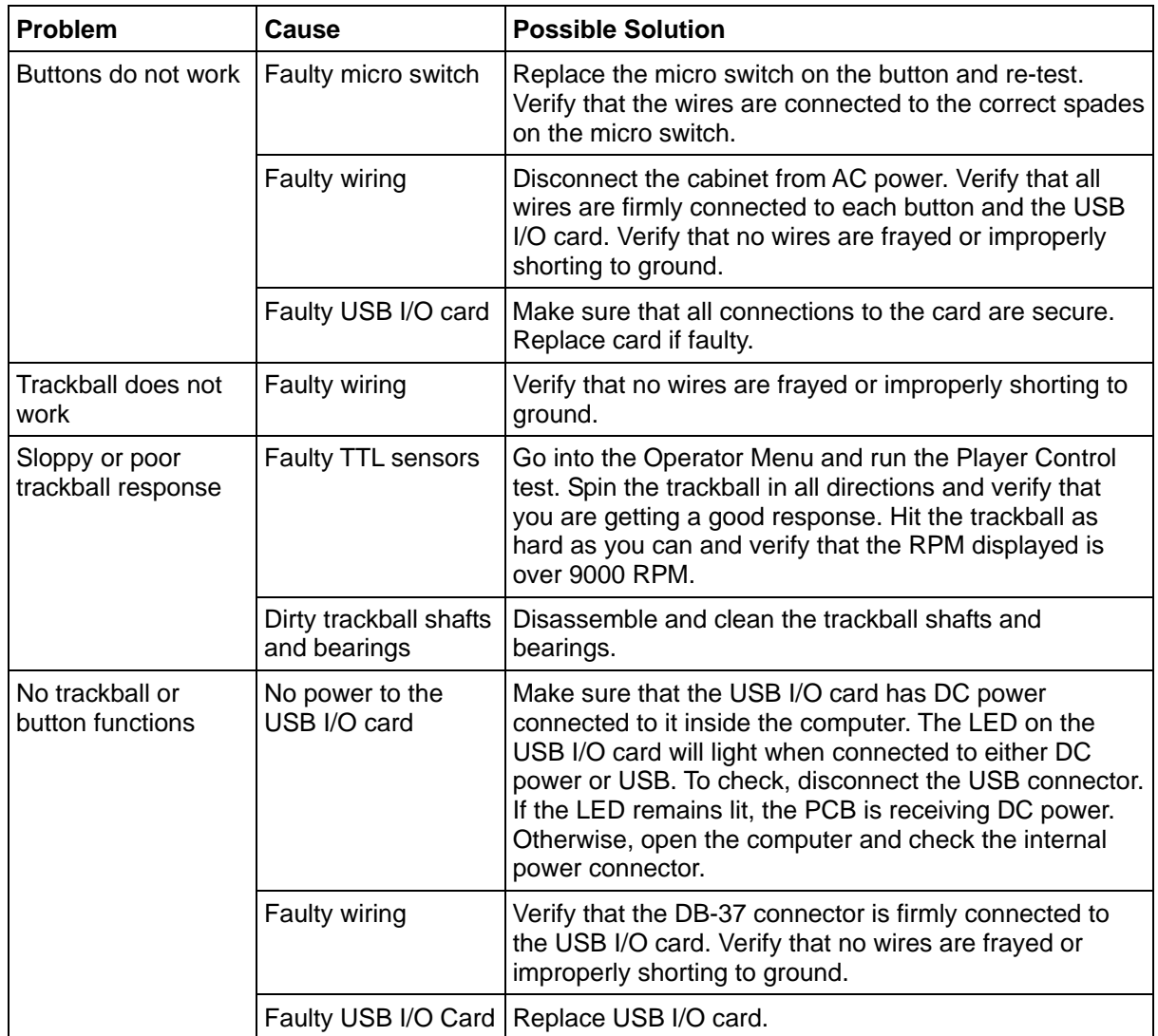

## **Miscellaneous Troubleshooting**

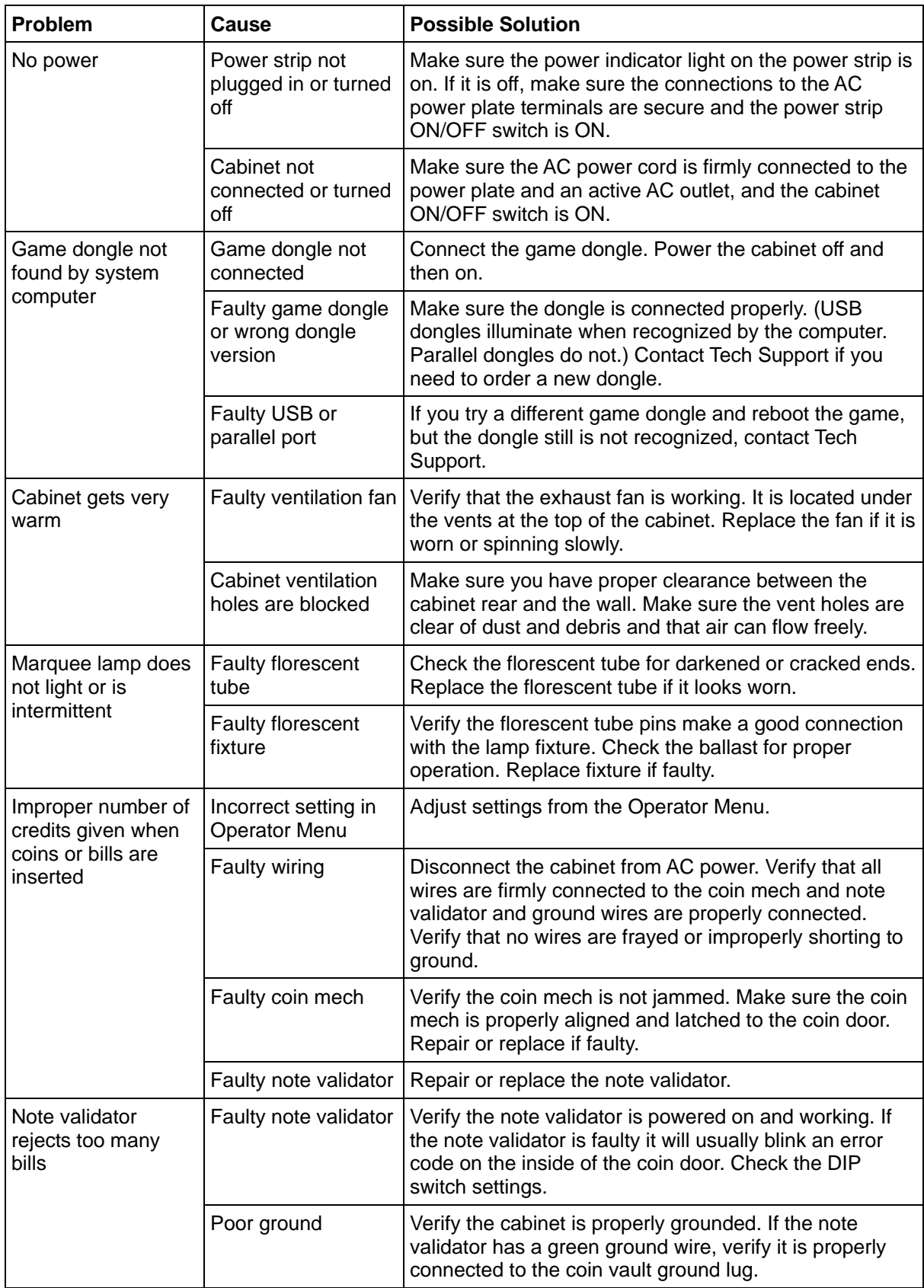

#### **Connection Troubleshooting**

If the cabinet fails to connect with the Tournament Server due to a connection problem, the software will display an error message on the Registration Options screen of the Operator Menu. The table below lists the more common errors and solutions.

If you cannot resolve a connection problem, contact Technical Support. Please have the modem error code, dial-up phone number the computer is using, and the game serial number ready for the GLOBAL VR<sup>®</sup> technical support representative.

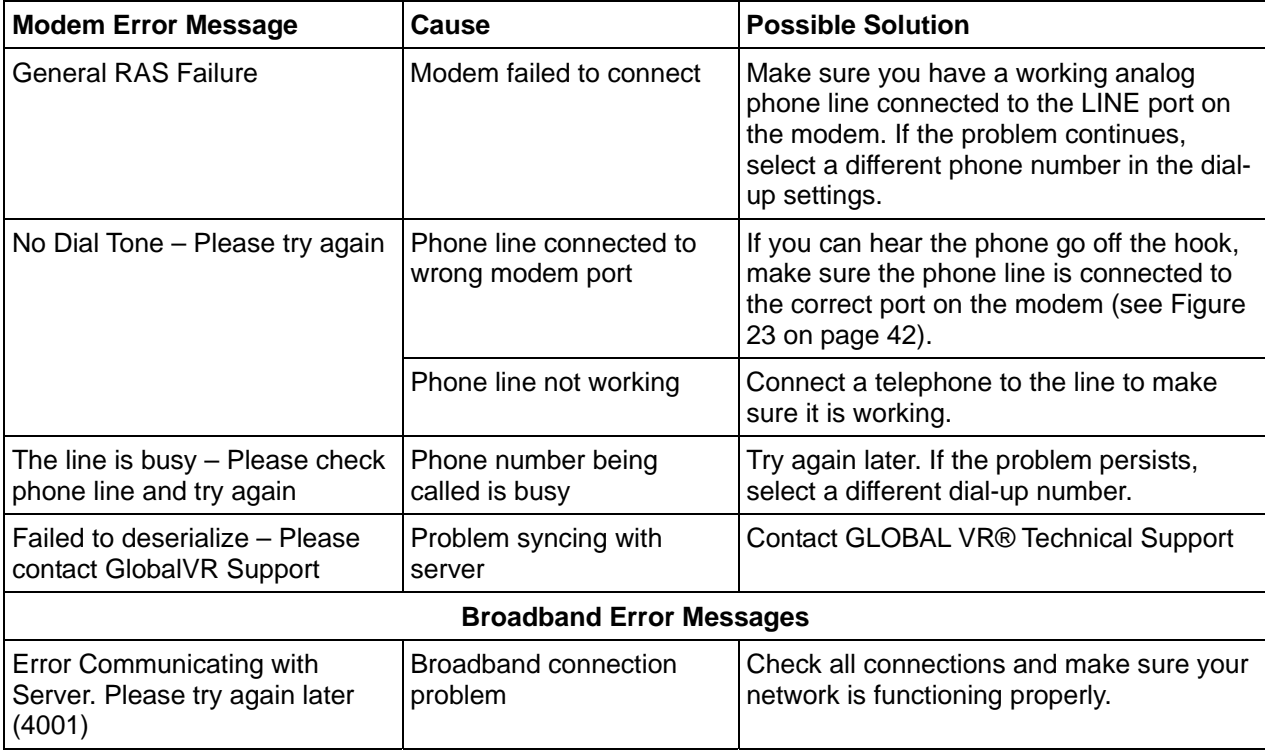

## **Chapter 8 — Diagrams and Schematics**

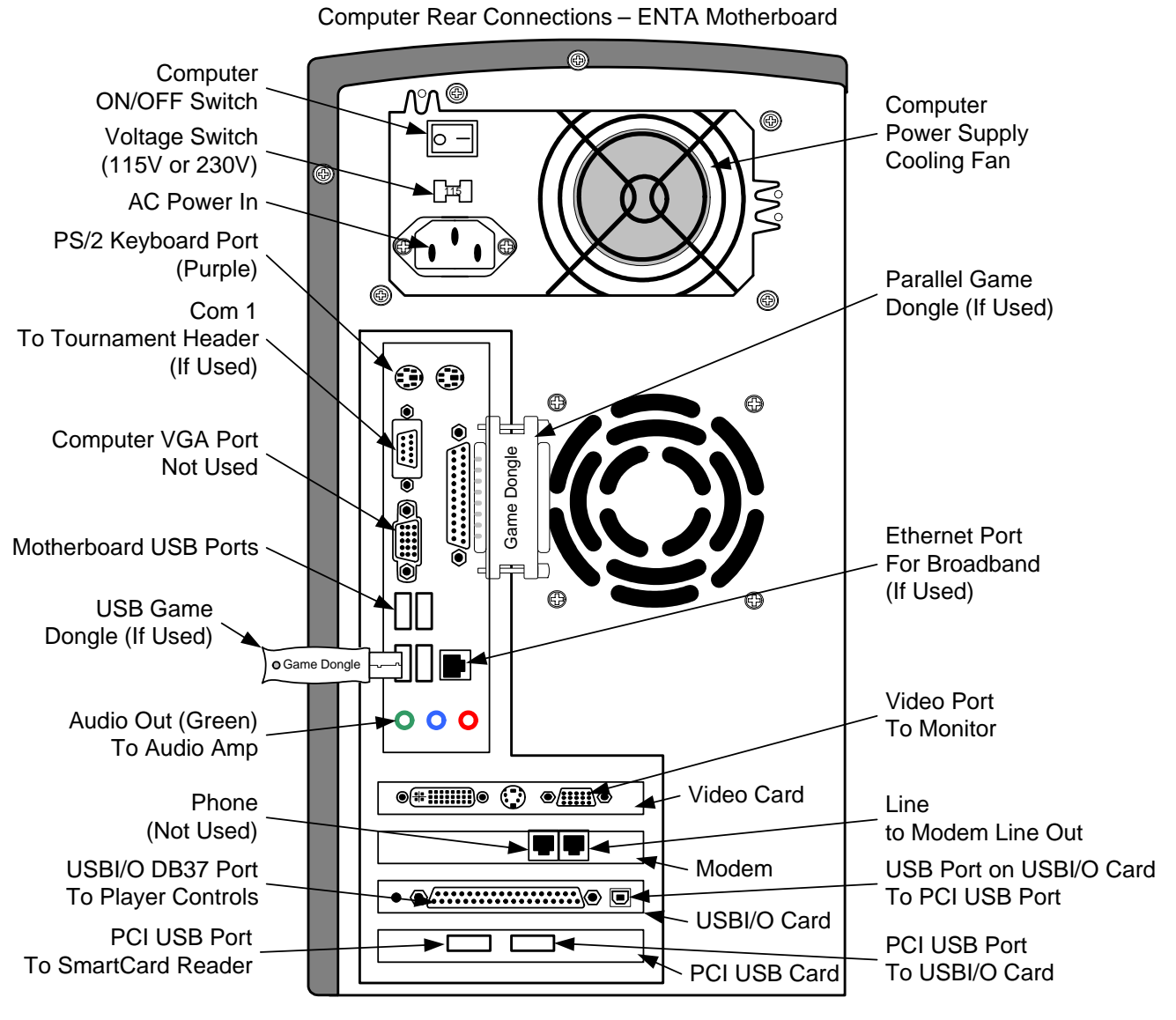

*Figure 23. Computer Rear Panel Diagram* 

#### **Warranty Service**

If at some point you require warranty service, contact your authorized GLOBAL VR<sup>®</sup> distributor.

# **Warranty Information**

#### LIMITED WARRANTY

GLOBAL VR<sup>®</sup> warrants that its computer circuit boards, hard drives, power supplies, monitors, displays, controls, sensors, and mechanical structures are free from defects in materials and workmanship under normal use and service for a period of ninety (90) days from the date of shipment.

All software and accompanying documentation furnished with, or as part of the Product, is supplied "AS IS" with no warranty of any kind except where expressly provided otherwise in any documentation or license agreement furnished with the Product.

During the warranty period, GLOBAL VR® will, at no charge, repair the Product, provided:

- Purchaser believes that the Product is defective in material or workmanship and promptly notifies GLOBAL VR® in writing with an explanation of the claim;
- All claims for warranty service are made within the warranty period;
- Products are returned adequately packed and freight prepaid to GLOBAL VR®'s designated service center;
- GLOBAL VR<sup>®</sup>'s inspection or test of the Product verifies to GLOBAL VR<sup>®</sup>'s satisfaction that the alleged defect(s) existed and were not caused by accident, misuse, neglect, unauthorized or attempted repair or testing, unauthorized modification, incorrect installation, vandalism, failure to follow the maintenance schedule or procedures; or operation in out-of-specification environmental conditions.

GLOBAL VR® will return the repaired Product freight prepaid to the Purchaser. All freight costs associated with replacement of warranty parts after expiration of the original warranty period are the responsibility of the Purchaser. GLOBAL VR® is not obligated to provide the Purchaser with a substitute unit or on-site service during the warranty period or at any time. If after investigation GLOBAL VR® determines that the reported problem was not covered by the warranty, Purchaser shall pay GLOBAL VR® for the cost of investigating the problem at its then prevailing per incident billing rate. No repair or replacement of any Product or part therein shall extend the warranty period as to the entire Product. The warranty on the repaired part only shall be in effect for a period of ninety (90) days following the repair or replacement of that part or the remaining period of the Product parts warranty, whichever is greater.

Purchaser's exclusive remedy and GLOBAL VR®'s sole obligation is to supply or pay for all labor necessary to repair any Product found to be defective within the warranty period and to supply, at no extra charge, new or rebuilt replacements for defective parts. If repair or replacement fails to remedy the defect, then, and only in such event, shall GLOBAL VR® refund to Purchaser the purchase price for said Product. Purchaser's failure to make a claim as provided above or continued use of the Product shall constitute an unqualified acceptance of said Product and a waiver by Purchaser of all claims thereto.

IN NO EVENT SHALL GLOBAL VR® BE LIABLE FOR LOSS OF PROFITS, LOSS OF USE, INCIDENTAL OR CONSEQUENTIAL DAMAGES RESULTING FROM OPERATION OF THE GAME IN ANY CONDITION. GLOBAL VR® SHALL NOT BE RESPONSIBLE FOR THE SUITABILITY, PERFORMANCE, OR SAFETY OF ANY NON- GLOBAL VR® PART OR ANY MODIFICATION PERFORMED BY ANY PRODUCT DISTRIBUTOR UNLESS SUCH WORK IS EXPRESSLY AUTHORIZED IN ADVANCE BY GLOBAL VR®.

THIS WARRANTY IS IN LIEU OF ALL OTHER EXPRESSED OR IMPLIED WARRANTIES, INCLUDING THE IMPLIED WARRANTIES OF MERCHANTABILITY AND FITNESS FOR A PARTICULAR PURPOSE, AND ALL OTHER OBLIGATIONS OR LIABILITIES ON GLOBAL VR®'S PART, EXCEPT FOR ANY EXPRESS WARRANTY SET FORTH IN A WRITTEN CONTRACT BETWEEN GLOBAL VR® AND PURCHASER CONTAINING SPECIFIC TERMS WHICH SUPERSEDE THE TERMS HEREIN. THIS WARRANTY DOES NOT AUTHORIZE ANY OTHER PERSON TO ASSUME OTHER LIABILITIES, IF ANY, CONNECTED WITH THE SALE OF PRODUCTS BY GLOBAL VR®.

## **Technical Support**

Cosmic Video Amusements provides free telephone, e-mail, and online support for systems during the warranty period. In addition to helping with troubleshooting and diagnosing defective parts, Cosmic Video Amusements technical support is prepared to help you with questions about the operation of your game.

When you contact technical support, please provide the following background information to aid our technical support process:

• Cabinet Serial Number (found on the back of the cabinet). Write your serial number below for easy reference.

#### **Cabinet Serial Number: \_\_\_\_\_\_\_\_\_\_\_\_\_\_\_\_\_\_\_\_\_\_\_\_\_\_\_\_\_\_\_\_\_\_\_\_\_\_**

- Your mailing address and telephone number.
- A summary of the question or a detailed description of the problem with your cabinet.

The additional information listed below, as applicable, may assist Technical Support in solving your problem quickly.

- 
- Software version number
- Cabinet ID Date of latest install or upgrade
	- For game-play issues, the game mode and number of players
- Specific error message
- Any changes made to the system

Technical support is available from 6:00 AM to 6:00 PM, Monday to Friday.

Call 020-8594-1234 to reach a Technical Support staff member.

E-mail support is available at this address: technical@cosmicvideo.co.uk

To comment on this manual, please e-mail: techpubs@globalvr.com

Find technical documents and service bulletins online at: http://service.globalvr.com